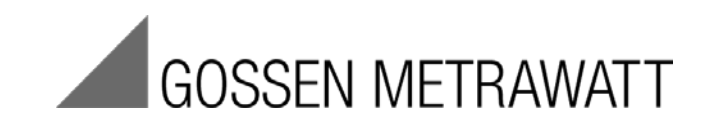

# **METRISO PRIME 10**

Isolationswiderstandsmessgerät 3-349-924-01

4/9.19

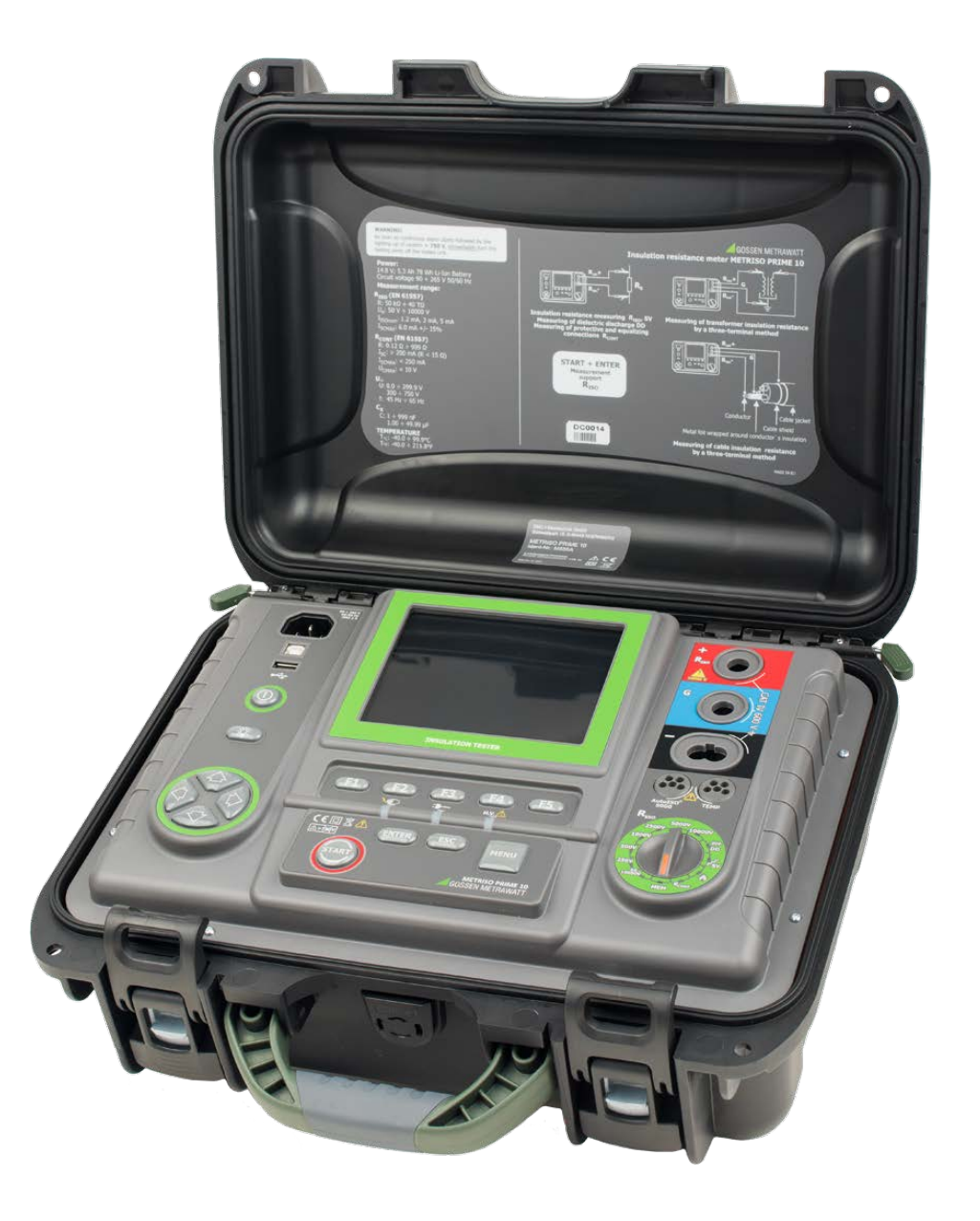

# Inhalt

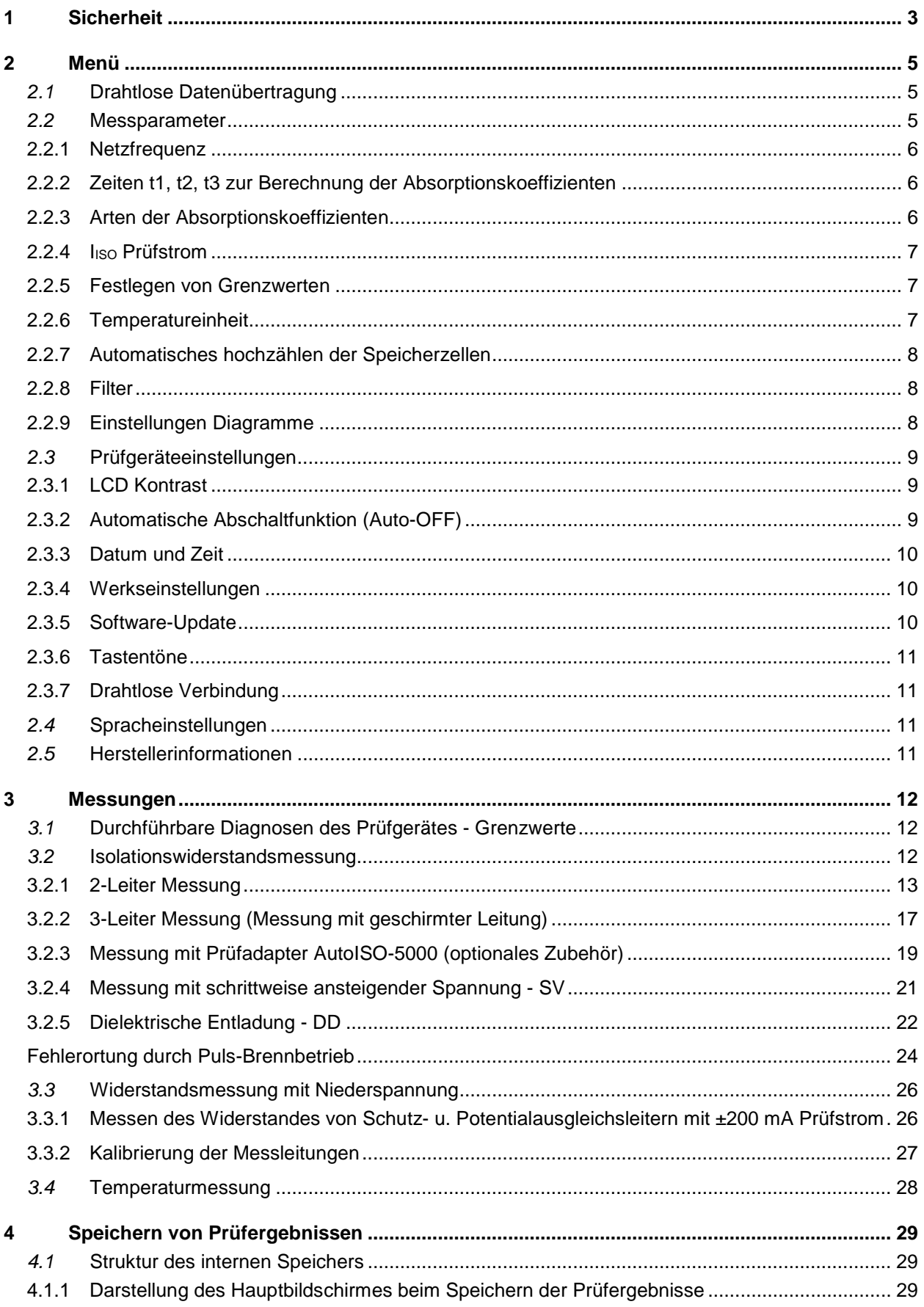

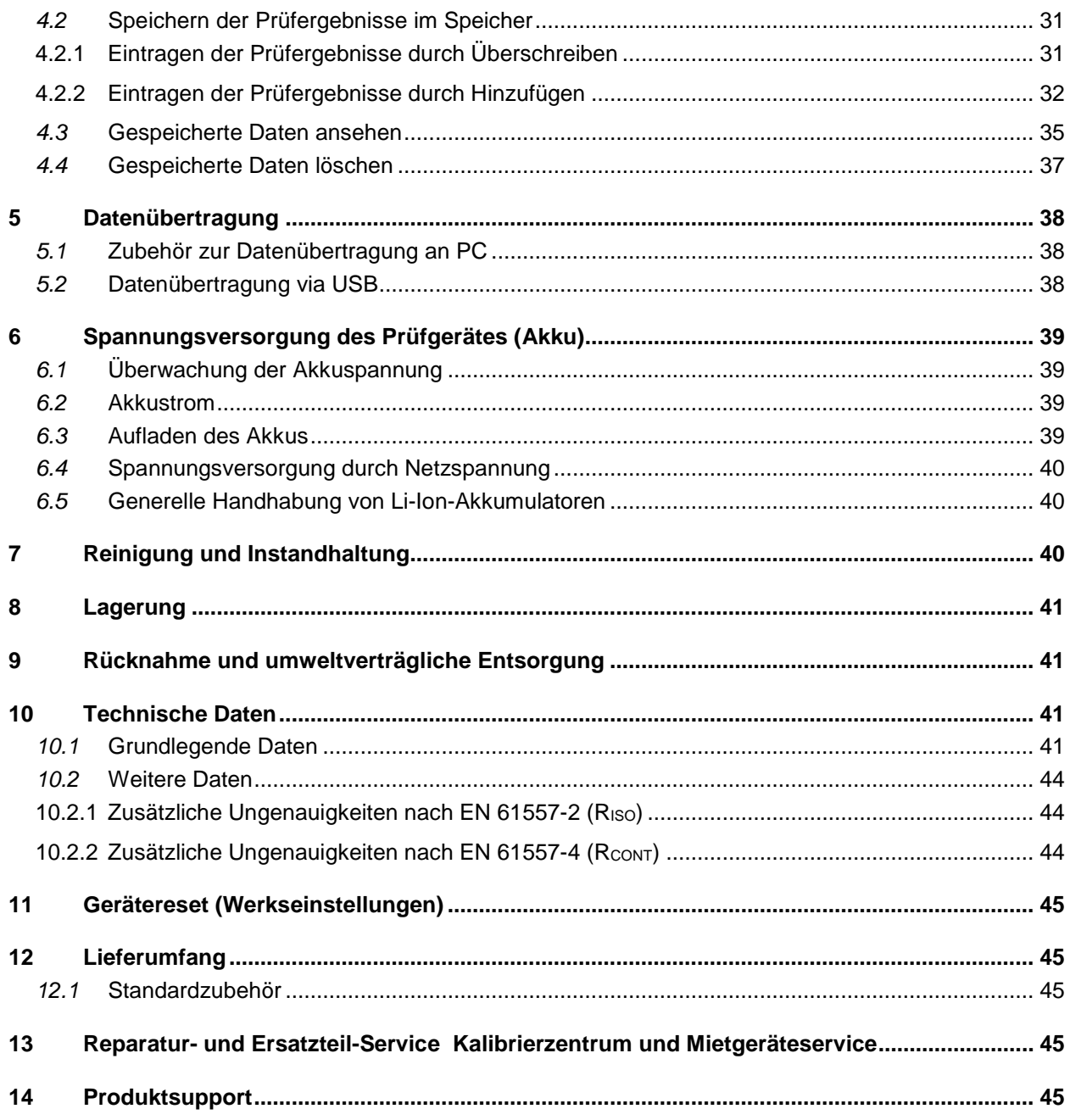

# <span id="page-2-0"></span>**1 Sicherheit**

Das Isolationsprüfgerät METRISO PRIME 10 wurde zur Überprüfung von Isolationsschäden und zum Schutz gegen elektrischen Schlag in Versorgungsnetzten entwickelt. Die erzielten Messergebnisse werden zur Ermittlung der Sicherheit von elektrischen Installationen verwendet. Deshalb müssen, um eine einwandfreie Funktion und Genauigkeit der erzielten Ergebnisse zu gewährleisten folgende Punkte beachtet werden:

- Bevor Sie mit dem Gebrauch des Prüfgerätes beginnen, machen Sie sich gründlich mit dieser Bedienungsanleitung vertraut. Beachten Sie bitte dazu alle Sicherheitsbestimmungen und technischen Daten des Herstellers.
- Jeglicher nicht bestimmungsgerechter Gebrauch, nach den vorgegebenen technischen Spezifikationen der Bedienungsanleitung, kann zur Beschädigung des Gerätes führen und eine Gefahr für den Benutzer darstellen.
- Das METRISO PRIME 10 darf nur von geeignetem und qualifiziertem Personal zum Arbeiten an elektrischen Anlagen und Systemen verwendet werden. Die Verwendung des Prüfgerätes von

unautorisiertem Personal, kann zur Beschädigung des Gerätes führen und eine Gefahr für den Benutzer darstellen.

- Während der Isolationswiderstandsmessung liegt gefährliche Spannung, bis zu 10 kV (METRISO PRIME 10) am Ende der am Prüfgerät angeschlossenen Prüfleitungen an.
- Vor der Isolationswiderstandsmessung muss das zu prüfende Objekt von der Netzspannung getrennt werden.
- Während der Isolationswiderstandsmessung dürfen die Messleitungen nicht vom Prüfobjekt getrennt werden, bevor der Messvorgang abgeschlossen wurde. **(siehe Kapitel 3[.0](#page-11-3)**); Vorher wurde das Prüfobjekt nicht kapazitiv entladen, was einen elektrischen Schlag zur Folge haben könnte.
- Die Verwendung dieser Bedienungsanleitung schließt die Notwendigkeit einer Befolgung von Arbeitsschutz-, Gesundheitsschutz-, sowie Sicherheitsbestimmungen und Feuerschutz während des Prüfens nicht aus. Bevor Sie mit dem Arbeiten in spezieller Umgebung, wie potentialfreien Anlagen oder explosionsgefährdeten Räumen beginnen, kontaktieren Sie den Verantwortlichgen Ansprechpartner für Sicherheit und Gesundheit.
- Arbeiten unter folgenden Bedingungen sind nicht erlaubt, wenn:
	- ⇒ Prüfgerät beschädigt ist und teilweise oder komplett außer Betrieb ist
	- ⇒ Die Isolierung des Prüfgerätes beschädigt ist
	- ⇒ Das Prüfgerät für übermäßig lange Zeit nicht entsprechend den Bestimmungen gelagert wurde (z. B. bei extremer hoher Luftfeuchtigkeit). Wenn das Prüfgerät von kalter in warme Umgebung mit hoher Luftfeuchtigkeit gebracht wurde, darf keine Messung durchgeführt werden bis das Prüfgerät nicht aufgewärmt und sich an die Umgebungsbedingungen angepasst hat (ca. 30 Minuten).
- Anzeige **BAT!**: Anzeige für zu niedrige Akkuspannung, Akkus müssen geladen werden.
- Bevor die Prüfung gestartet werden kann, muss die richtige Messung ausgewählt und sichergestellt sein, dass die Messleitungen entsprechend an den Anschlüssen am Prüfgerät angeschlossen sind.
- Das Prüfgerät darf nicht von abweichenden Spannungsquellen, als in der Bedienungsanleitung vermerkt betrieben werden.
- Die Eingänge des Isolationswiderstandsmessgeräts sind gegen Überspannung, verursacht durch einen möglichen Anschluss an spannungsführende Objekte bis 825 V für 60 Sekunden geschützt.
- Reparaturen am Gerät dürfen nur von autorisierten Servicepartnern durchgeführte werden.

#### **Anmerkung:**

**Auf Grund der ständigen Weiterentwicklung der Geräte-Software, kann bei einigen Funktionen die Darstellung des Displays in der Anleitung vom Display des Gerätes abweichen.**

#### **ACHTUNG!**

**Um eine korrekte Anzeige des Akkustatus zu bekommen, ist es notwendig den Akku vor Gebrauch komplett zu entladen und dann voll aufzuladen.**

#### **Achtung:**

**Der Versuch einer Treiberinstallation unter Windows 8, 64 Bit führt zur Fehlermeldung: "Installation failed".**

**Ursache: Windows 8 blockiert Treiber ohne eine digitale Signatur.**

**Lösung: Deaktivieren Sie die digitale Treibersignatur unter Windows.**

#### <span id="page-4-0"></span>**2 Menü**

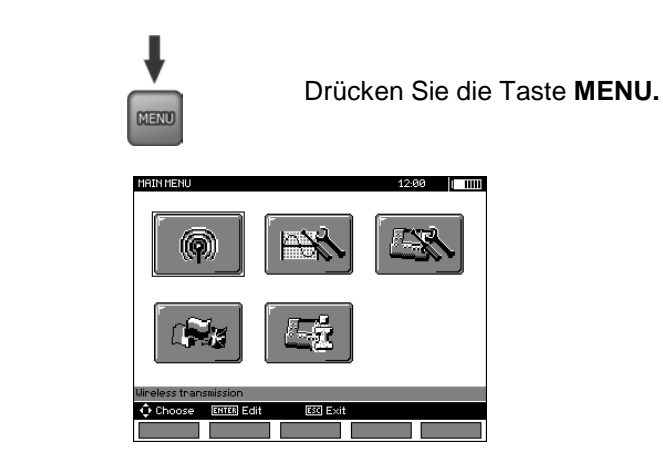

Das Hauptmenü enthält folgende Auswahl:

- Drahtlose Übertragung
- Einstellungen zu Messungen

 $\Omega$ 

 $(1)$ 

- Einstellungen zum Prüfgerät
- **Sprache**
- Hersteller Informationen

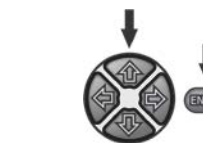

Betätigen der Tasten  $\blacklozenge$ ,  $\blacktriangleright$  und  $\blacklozenge$ , um zur gewünschten Auswahl zu gelangen. Auswahl des gewünschten Menüs durch Drücken von **ENTER**.

#### <span id="page-4-1"></span>*2.1* **Drahtlose Datenübertragung**

 $\mathbf{1}$ 

Siehe Kapitel 5.3 bis 5.5.

#### <span id="page-4-2"></span>*2.2* **Messparameter**

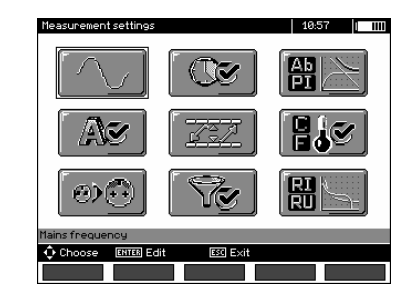

Das Menü Messparameter enthält:

- Netzfrequenz
- Zeiten t1, t2, t3 zur Berechnung des Absorptionskoeffizienten
- Absorptionskoeffizienten Ab1, Ab2 oder DAR, PI
- I<sub>ISO</sub> Prüfstrom
- Festlegung von Grenzwerten
- Einheit Temperatur
- Zellennummerierung
- Filter eingeschränkte RISO Anzeige
- Auswahl Diagrammtyp

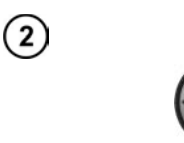

Betätigen der Tasten  $\blacklozenge$ ,  $\blacktriangleright$  und  $\blacklozenge$ , um zur gewünschten Auswahl zu gelangen. Auswahl des gewünschten Menüs durch Drücken von **ENTER**.

#### <span id="page-5-0"></span>**2.2.1 Netzfrequenz**

Nur durch die richtige Auswahl der Netzfrequenz ist eine optimale Filterung von Störungen gegeben. Das Prüfgerät filtert Störungen welche in 50 Hz oder 60 Hz Netzen erzeugt werden.

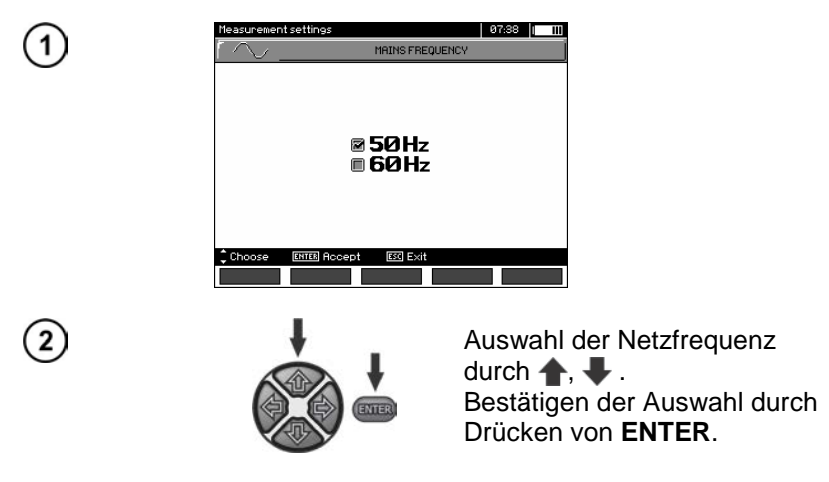

#### <span id="page-5-1"></span>**2.2.2 Zeiten t1, t2, t3 zur Berechnung der Absorptionskoeffizienten**

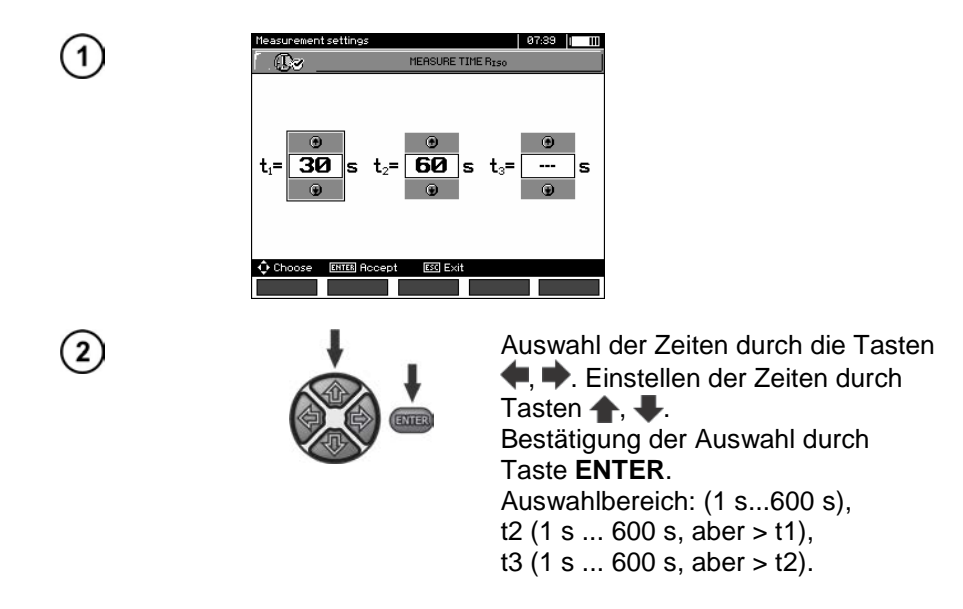

#### <span id="page-5-2"></span>**2.2.3 Arten der Absorptionskoeffizienten**

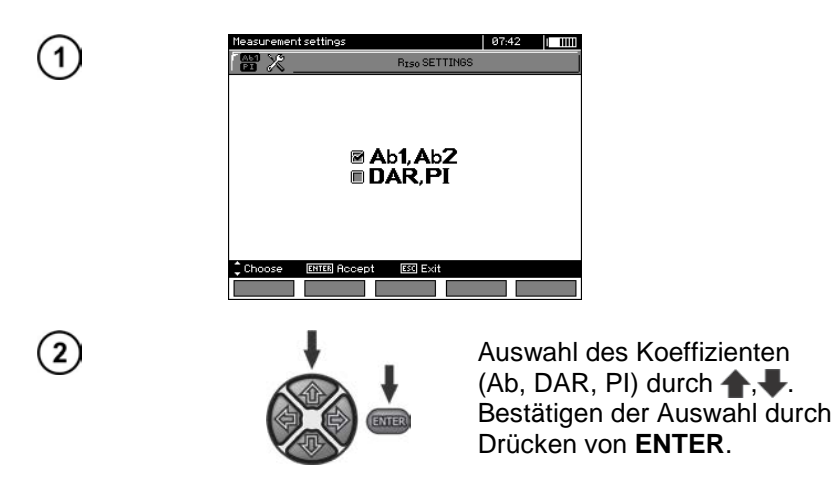

#### <span id="page-6-0"></span>**2.2.4 I<sub>ISO</sub> Prüfstrom**

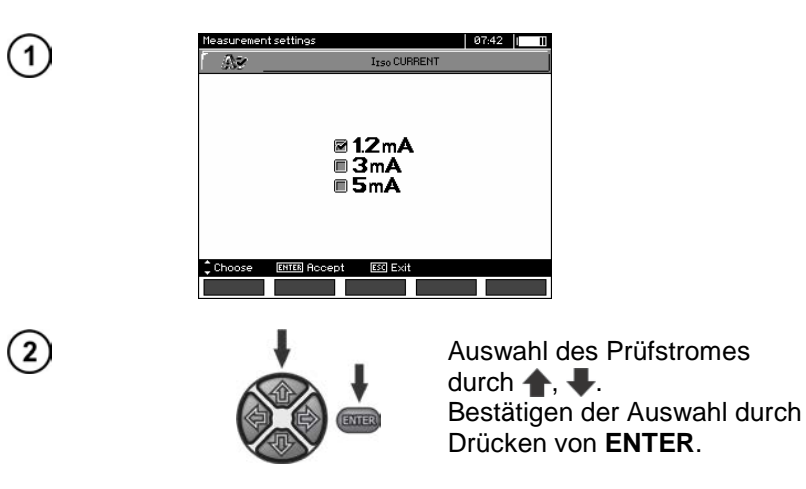

#### <span id="page-6-1"></span>**2.2.5 Festlegen von Grenzwerten**

 $\bigcap$ 

 $\odot$ 

 $\bigcap$ 

 $\odot$ 

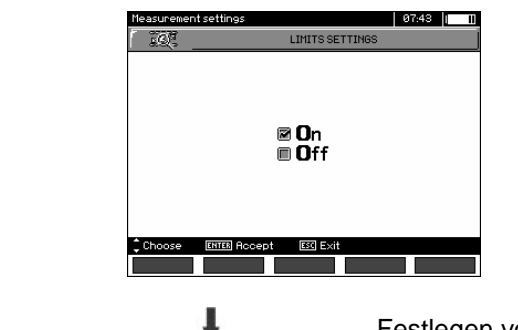

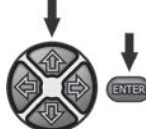

Festlegen von Grenzwerte AN/AUS durch  $\blacktriangle$ ,  $\blacktriangleright$ . Bestätigen der Auswahl durch Drücken von **ENTER**.

#### <span id="page-6-2"></span>**2.2.6 Temperatureinheit**

 $| 07:45$  $9<sub>o</sub>$ **TEMPERATURE UNI** ⊠°C<br>■°F

Auswahl der Temperatureinheit durch  $\blacklozenge$ . Bestätigen der Auswahl durch Drücken von **ENTER**.

#### <span id="page-7-0"></span>**2.2.7 Automatisches hochzählen der Speicherzellen**

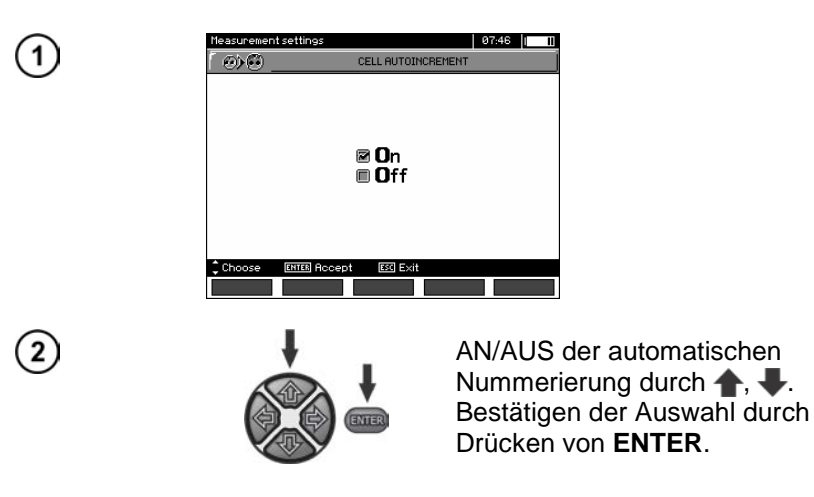

#### <span id="page-7-1"></span>**2.2.8 Filter**

Das Prüfgerät ist mit einem erweiterten digitalen Filter, zur Stabilisierung der Messergebnisse unter schwierigen und unstabilen Bedingungen ausgestattet. Das Prüfgerät zeigt einen gefilterten Wert der Messungen für eine bestimmte Zeitperiode von 10 s, 30 s oder 60 s an.

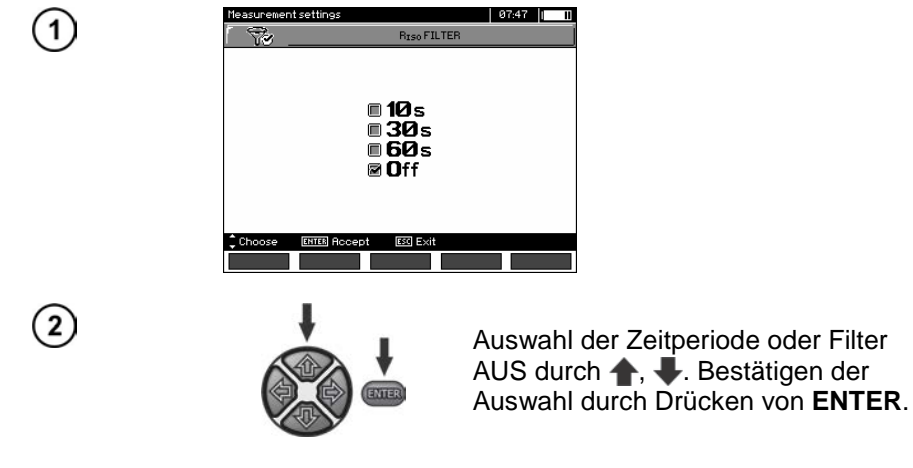

#### <span id="page-7-2"></span>**2.2.9 Einstellungen Diagramme**

Zur bildlichen Darstellung der Messergebnisse in einem Diagramm, können Sie zwischen Anzeige von Strom u. Widerstand (I, R) oder Spannung und Widerstand (U, R) auswählen.

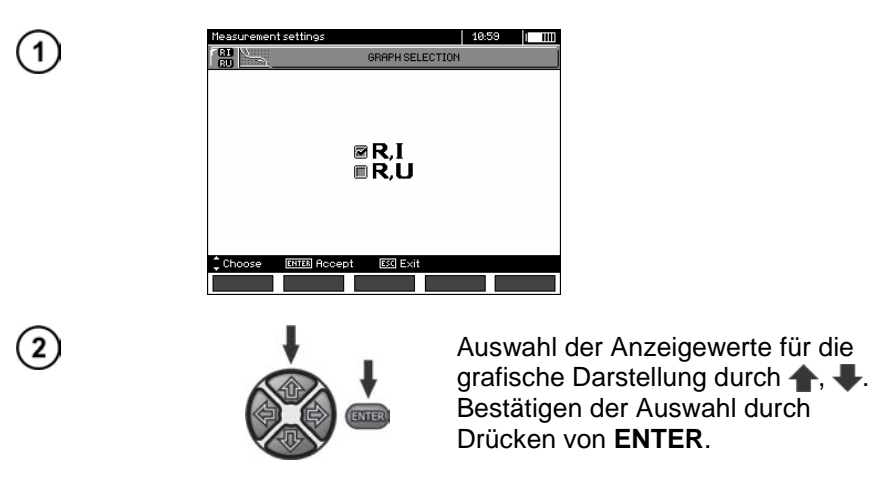

# <span id="page-8-0"></span>*2.3* **Prüfgeräteeinstellungen**

①

Folgende Optionen können eingestellt werden:

- LCD Kontrast
- Automatische Abschaltfunktion (Auto OFF)
- Datum und Zeit
- Werkseinstellungen
- Programm-Update
- Tastentöne
- Drahtlose Verbindung

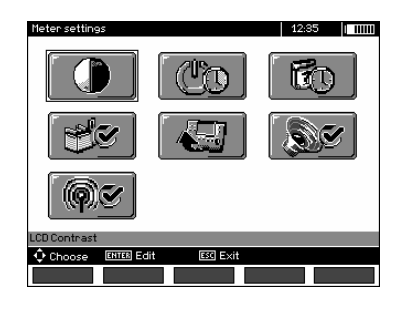

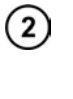

 $\bigcap$ 

 $\Omega$ 

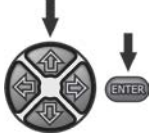

Verwendung von  $\spadesuit, \clubsuit$  und  $\spadesuit, \spadesuit$ , um zur gewünschten Auswahl zu gelangen. Das gewünschte Menü wird mit **ENTER**  ausgewählt.

# <span id="page-8-1"></span>**2.3.1 LCD Kontrast**

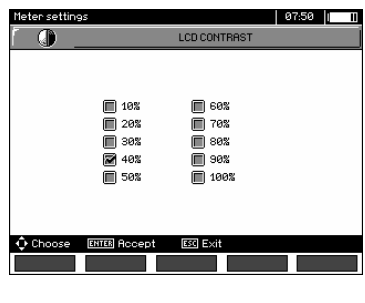

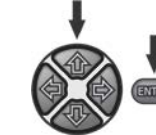

Auswahl der Kontraststärke durch **←, Und →, +.** Bestätigen der Auswahl durch Drücken von **ENTER**.

# <span id="page-8-2"></span>**2.3.2 Automatische Abschaltfunktion (Auto-OFF)**

Die Einstellung gibt die Zeit der Abschaltung des Prüfgerätes bei Inaktivität vor.

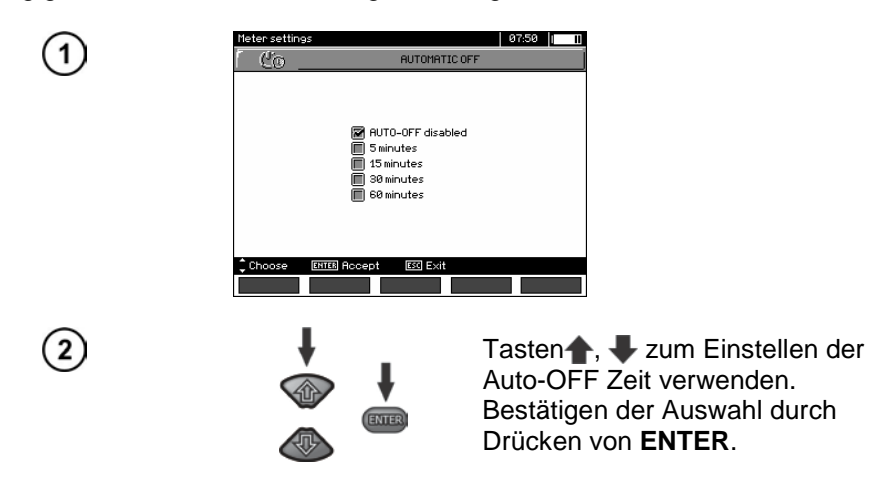

<span id="page-9-1"></span><span id="page-9-0"></span>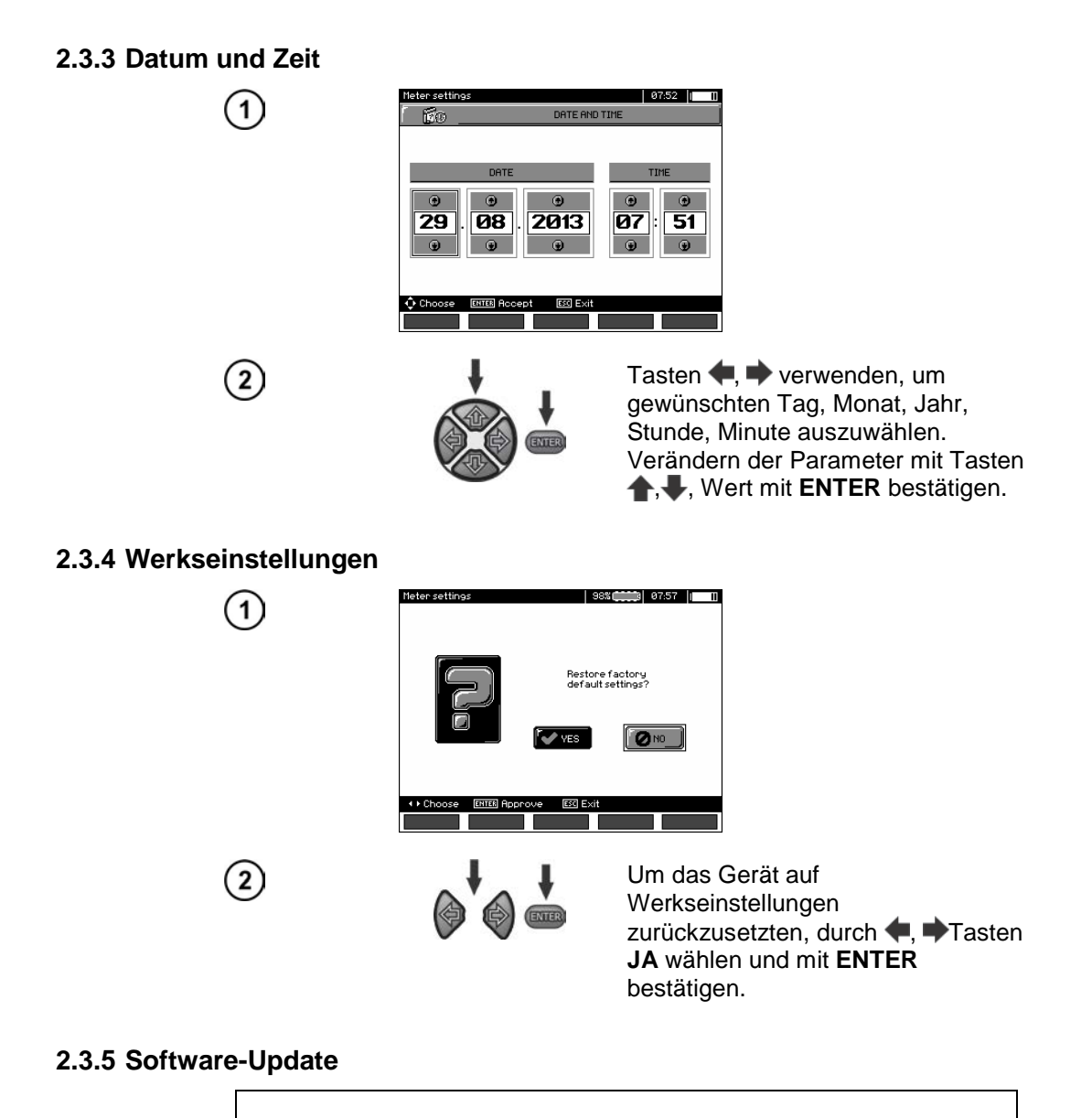

#### **ACHTUNG!**

<span id="page-9-2"></span>**Ein Software-Update sollte nur von Personen mit fundierten PC Kenntnissen durchgeführt werden. Bei Beschädigung des Gerätes durch eine fehlerhafte Durchführung eines Updates können keine Garantieansprüche geltend gemacht werden.**

#### **ACHTUNG!**

**Vor dem Update Akkus vollständig laden. Während des Programmiervorganges darf das Prüfgerät nicht ausgeschaltet oder die USB-Verbindung getrennt werden.** 

Vor dem Update bitte die benötigte Update-Software von der Herstellerseite (www.gossenmetrawatt.com) herunterladen und auf dem PC installieren. PC mit dem Prüfgerät verbinden.

Wählen Sie **Software upgrade** im MENU und folgen die den Anweisungen am Display.

<span id="page-10-1"></span><span id="page-10-0"></span>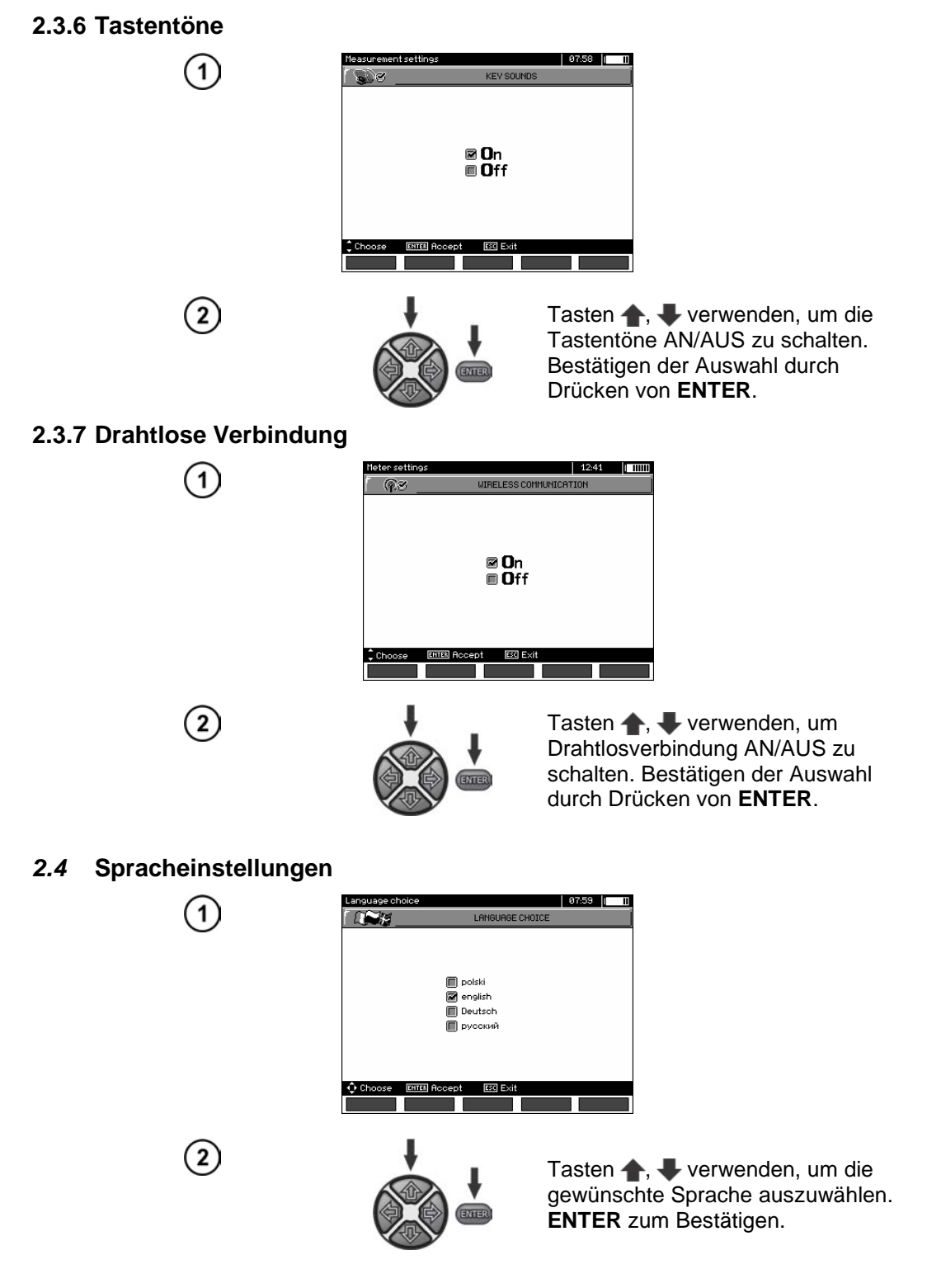

#### <span id="page-10-3"></span><span id="page-10-2"></span>*2.5* **Herstellerinformationen**

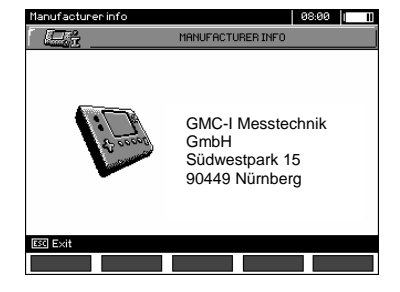

# <span id="page-11-0"></span>**3 Messungen**

#### <span id="page-11-3"></span>**Anmerkungen:**

Das zuletzt erzielte Messergebnis wird vom Messgerät solange gespeichert, bis entweder die nächste Messung gestartet oder eine andere Messung durch betätigen des Auswahldrehschalters gewählt wird. Das letzte Ergebnis bleibt für ca. 20 Sekunden am Display angezeigt, danach kann es durch betätigen von **ENTER** wieder aufgerufen werden. Dies ist auch dann noch möglich, nachdem das Prüfgerät AUS und wieder EIN geschaltet wurde.

> **WARNUNG: Während einer laufenden Messung ist es verboten den Messbereich umzuschalten, da dies das Prüfgerät zerstören kann und eine Gefahr für den Benutzer darstellt.**

#### <span id="page-11-1"></span>*3.1* **Durchführbare Diagnosen des Prüfgerätes - Grenzwerte**

Das Prüfgerät ist in der Lage zu erkennen, ob die Messergebnisse innerhalb von Grenzwerten liegen. Es können Maximal- oder Minimalwerte als Grenzen gesetzt werden, welche vom Messergebnis nicht überschritten werden sollen. Für Isolationswiderstandsmessungen werden meist Minimalwerte eingestellt, für Widerstandsmessungen von Schutzleitern etc. jedoch meist Maximalwerte.

Die Grenzwertfunktion ist von Grund auf aktiviert. (Siehe Kapitel 2.1.5). Diese wird am Display in der unteren linken Ecke durch folgende Symbole angezeigt:

- : das Ergebnis ist OK, es liegt innerhalb der Grenzwerte
- $\Xi$ : das Ergebnis ist FALSCH, es liegt außerhalb der Grenzwerte

Das Setzten von Grenzwerten wird im entsprechenden Kapitel beschrieben. Im Modus DD, SV und "Nachbrennen" können keine Grenzwerte gesetzt werden.

#### <span id="page-11-2"></span>*3.2* **Isolationswiderstandsmessung**

**WARNUNG: Das zu prüfende Objekt darf nicht unter Spannung stehen.**

#### **Bemerkung:**

**Stellen sie während der Messung von sehr großen Widerständen sicher, dass sich die Messleitungen, Sonden oder Krokodilklemmen nicht gegenseitig berühren. Die daraus entstehenden möglichen Kriechströme, können zu zusätzlichen Fehlern der Messergebnisse führen.**

Der Ausgangsstrom des Trafos ist auf 1,2 mA, 3 mA oder 5 mA begrenzt. Ist die Strombegrenzung aktiv, wird dies durch einen kontinuierlichen Dauer -Ton angezeigt. Das Messergebnis ist korrekt, jedoch ist die Spannung an den Ausgängen niedriger als vorab eingestellt. Die Strombegrenzung wird in der ersten Phase der Messung auf Grund der kapazitiven Ladung Testobjekte aktiv.

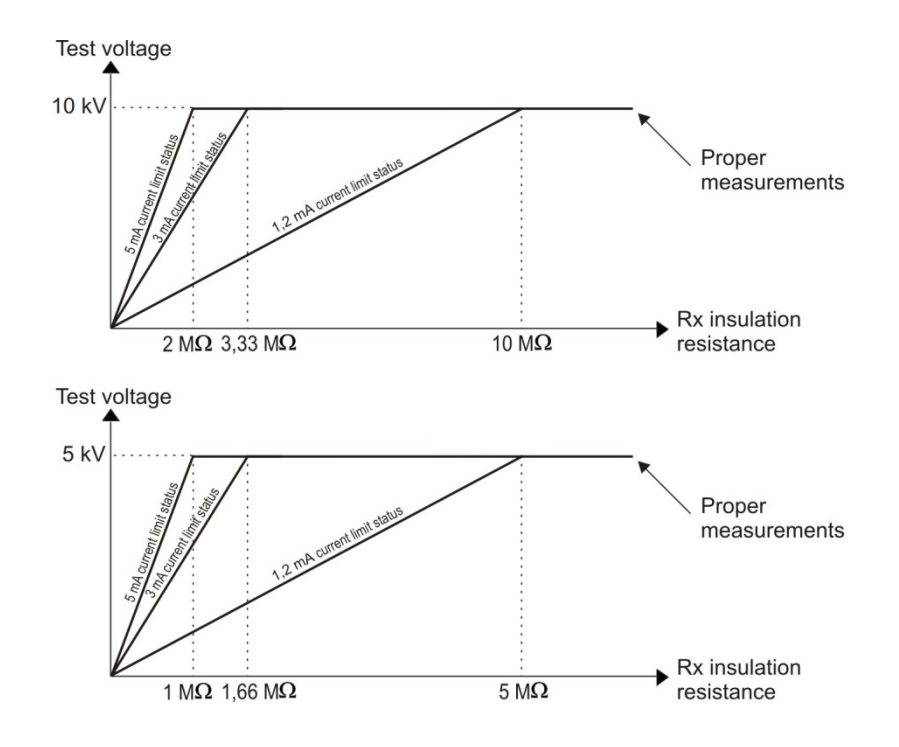

**Die momentane Prüfspannung, als Funktion des gemessenen Isolationswiderstandes RX (zur Nennspannung) dargestellt.**

#### <span id="page-12-0"></span>**3.2.1 2-Leiter Messung**

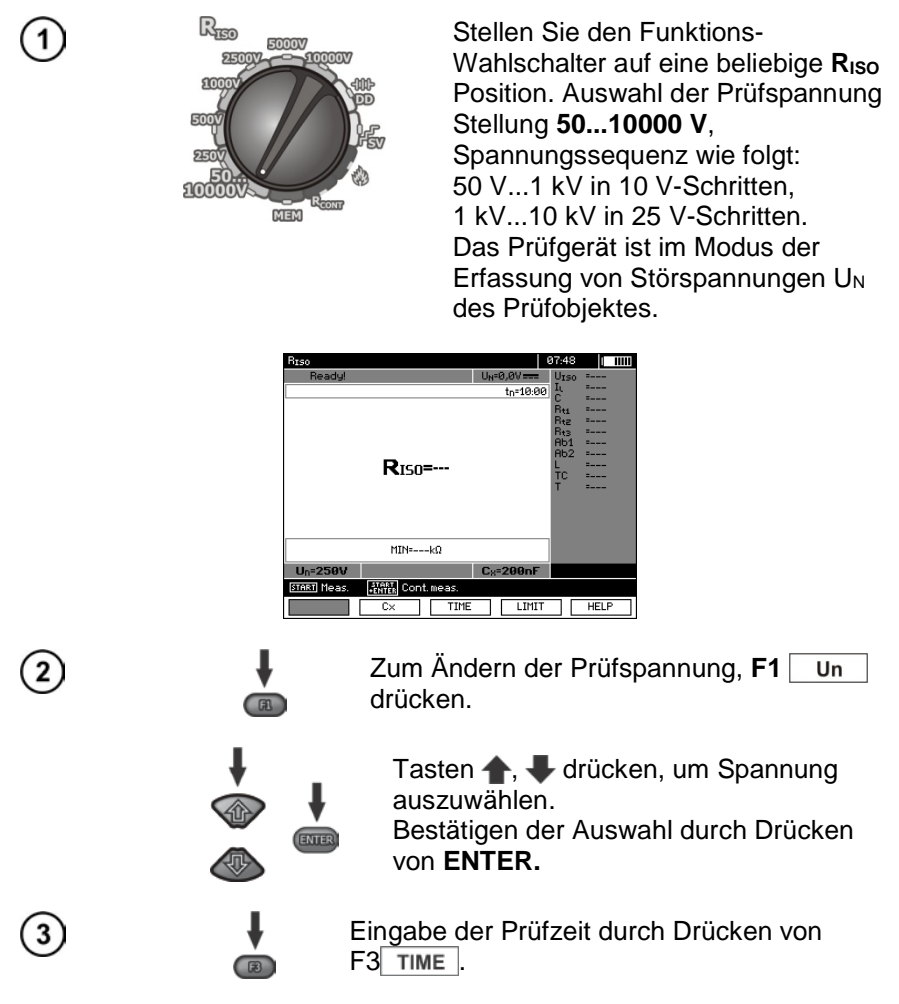

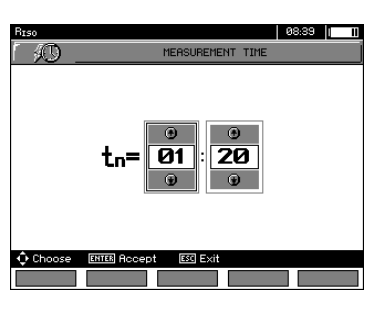

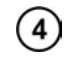

Zur Eingabe der Kapazität des Prüfobjektes [nF/km] **F2**  $\boxed{cx}$  drücken.

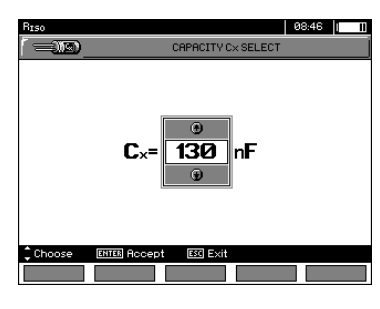

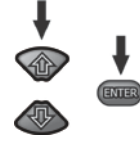

 $\bigcirc$ 

↓  $\bigcirc$ 

> Tasten  $\blacklozenge, \blacklozenge$  drücken, um den Wert der Kapazität einzugeben; Bestätigen der Auswahl durch Drücken von **ENTER**. Eingabebereich: von 10 nF bis 990 nF. Liegt der Wert unter 10 nF oder über 990 nF ist die Funktion zur Berechnung der Leiterlänge ausgeschaltet.

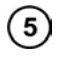

Taste F4 LIMIT drücken, um Grenzwert (minimalster Widerstand) festzulegen.

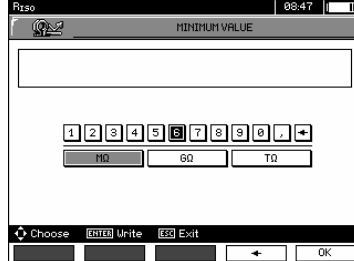

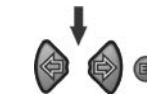

Tasten  $\blacktriangledown$ ,  $\blacktriangledown$  und **ENTER** verwenden, um Widerstandswert einzugeben.

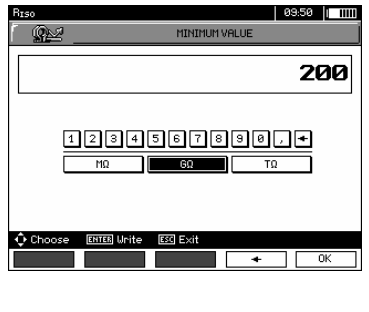

Tasten  $\spadesuit$ ,  $\clubsuit$ ,  $\spadesuit$ ,  $\spadesuit$  und **ENTER** verwenden um die Einheit zu wählen.  $\sqrt{B}$ Bestätigung durch Taste F5 | OK |

Für R<sub>ISO</sub> ist der Grenzwert der Minimalwert. Der Bereich zum Setzten der Grenzwerte ist wie folgt: von 1 kΩ bis 40 TΩ für METRISO PRIME 10.

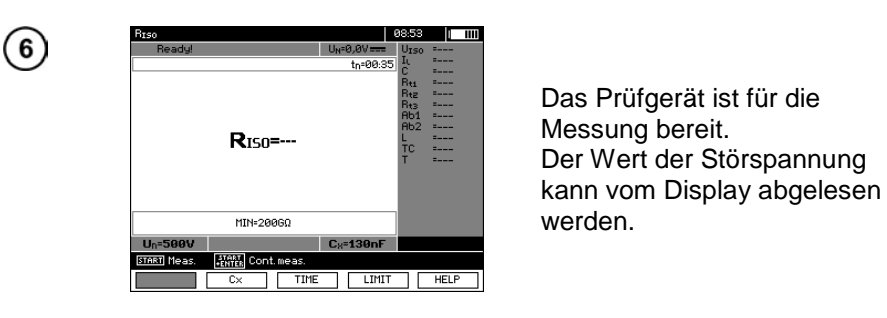

 $\circledf$ 

 $\circledast$ 

9

Anschluss der Prüfleitungen laut Abbildung unten:

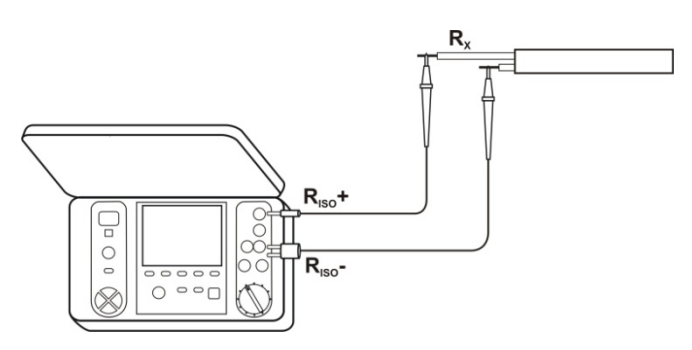

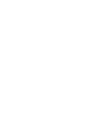

Drücken und Halten der **START** Taste bewirkt, dass die Messung dauerhaft ausgeführt wird, bis die Taste losgelassen wird oder die voreingestellte Messzeit abgelaufen ist.

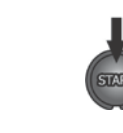

Um die Messung ohne das dauerhafte Halten der Taste START durchzuführen, Taste ENTER während der gehaltenen START Taste drücken, dann alle Tasten loslassen. Um den Messvorgang in diesem Modus zu unterbrechen, entweder Taste START erneut oder ESC drücken.

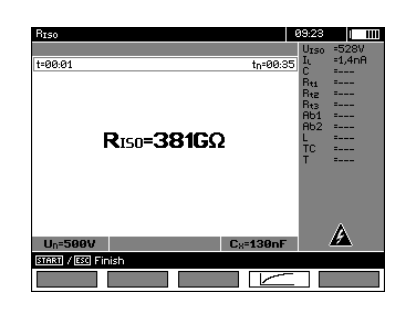

 $\bigcirc$ 

ENTER

Darstellung des Displays während der Messung.

 $(10)$ 

Drücken von F4  $\boxed{1}$ um zur Anzeige der Messung als Kurve (Diagramm) zu gelangen. Angezeigt wird Strom und Widerstand in Abhängigkeit von der Zeit.

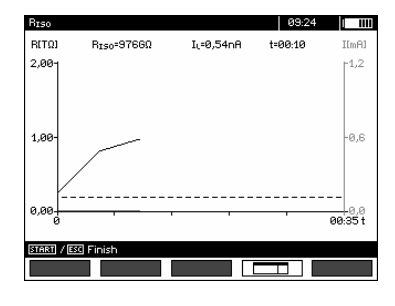

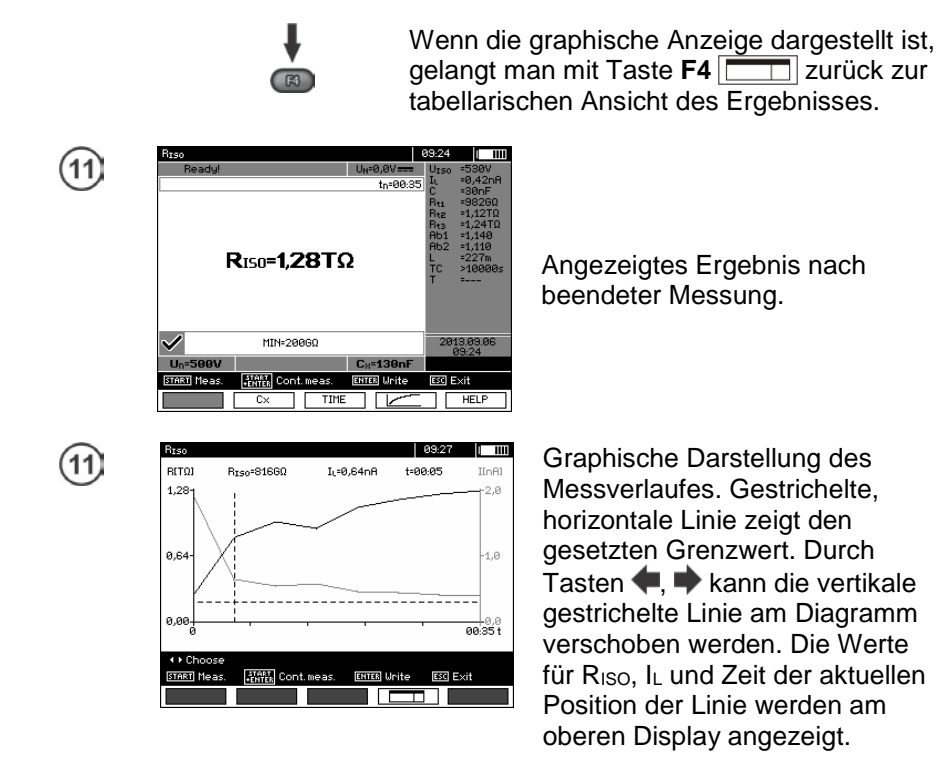

# **Achtung:**

**Während der Isolationswiderstandsmessung, liegt eine gefährliche Spannung von bis zu 10 kV (METRISO PRIME 10) an den Prüfleitungen an. Messungen > 5,5 kV müssen mit Sicherheitsschutzhandschuhen durchgeführt werden.**

**Es ist verboten die Prüfleitung vor Beendigung der Messung vom Prüfling zu trennen. Nicht befolgen der obigen Anweisung führt zu einem elektrischen Schlag durch Hochspannung und keiner Entladung des geprüften Objektes.**

- Abschalten von t2 deaktiviert gleichzeitig t3.
- Messzeit tn ist unabhängig von den im MENÜ eingestellten Zeiten t1, t2, t3 und überschreibt diese. (Wenn z. B. tn < t3 dann ist die Messzeit gleich tn)
- Die Timer-Messung wird erst dann gestartet, wenn sich die Spannung U<sub>ISO</sub> stabilisiert hat.
- Meldung **LIMIT I** bedeutet, die Messung wird mit begrenzter Leistung durchgeführt. Dauert dieser Zustand länger als 20 Sekunden an, wird die Messung unterbrochen.
- Liegt der Wert eines der gemessenen Wirkwiderstände außerhalb des Bereichs, wird der Wert des Absorptionskoeffizienten nicht angezeigt; es werden horizontale Striche angezeigt.
- Während der Messung leuchtet die gelbe **HV** LED.

- Nach Beendigung der Messung, wird die Kapazität des Prüflings durch Kurzschließen von R<sub>ISO</sub>+ und **RISO-** über einen 200 kΩ Widerstand entladen. Während des Entladevorganges wird gleichzeitig die noch am Prüfling anliegende Spannung angezeigt.

- Im Falle einer Isolationsmessung an Starkstromkabeln, müssen die gegeneinander gemessenen Leitungen Kurzgeschlossen und geerdet werden. (Siehe Darstellung unten).
- Die Länge der Leitungen wird auf der Basis, der vor der Messung eingegebenen Kapazität pro [km] berechnet.

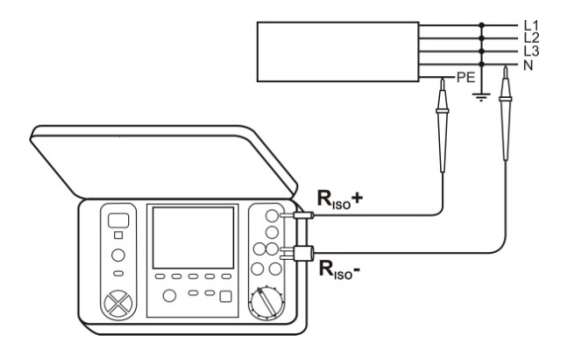

# **Weitere vom Prüfgerät angezeigte Informationen**

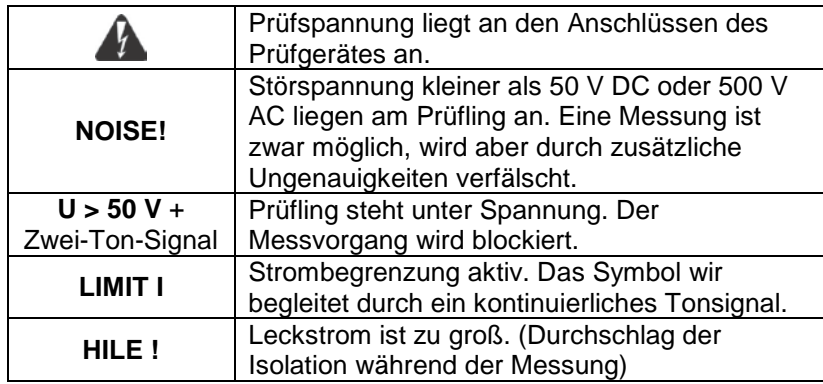

# <span id="page-16-0"></span>**3.2.2 3-Leiter Messung (Messung mit geschirmter Leitung)**

Um den Einfluss von Oberflächenwiderständen in Transformatoren oder Kabeln etc. zu vermeiden, wird die 3-Leiter Messung verwendet. Schließen Sie dabei nicht die strommessende Leitung Riso- an große Erdverbindungen oder Sammelschienen an. Anschluss Messbeispiele:

• Bei der Messung des Zwischen-Wicklungswiderstandes von Transformatoren, sollte die **G**-Buchse des Prüfgerätes an das Transformatorgehäuse angeschlossen werden.

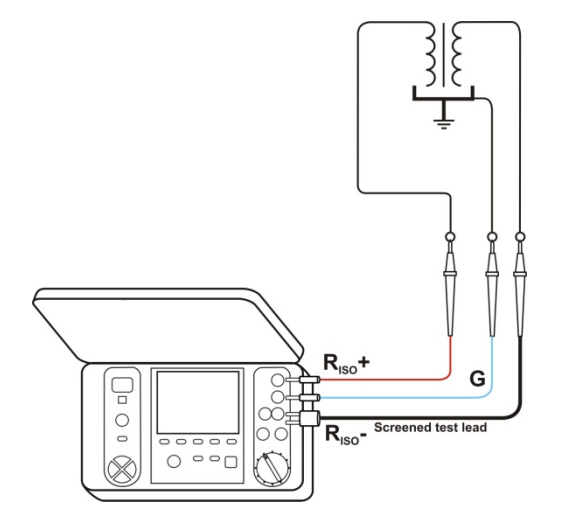

• Bei der Messung des Isolationswiderstandes zwischen einer der Windungen und dem Transformatorgehäuse, schließen Sie Buchse **G** des Prüfgerätes an die zweite Windung an.

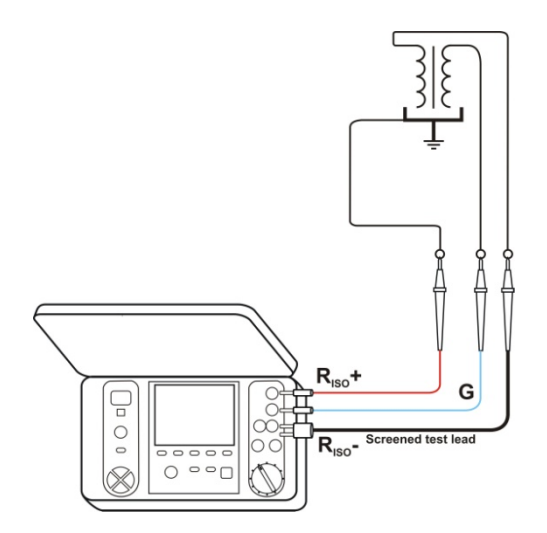

• Bei der Isolationswiderstandsmessung an Kabeln, zwischen einem der Leiter und dem Mantel, wird der Effekt des Oberflächenwiderstandes (wichtig bei erschwerten klimatischen Bedingungen) eliminiert, indem ein Stück Metallfolie um die Isolierung des zu testenden Leiters gelegt wird und mit der Buchse **G** verbunden wird.

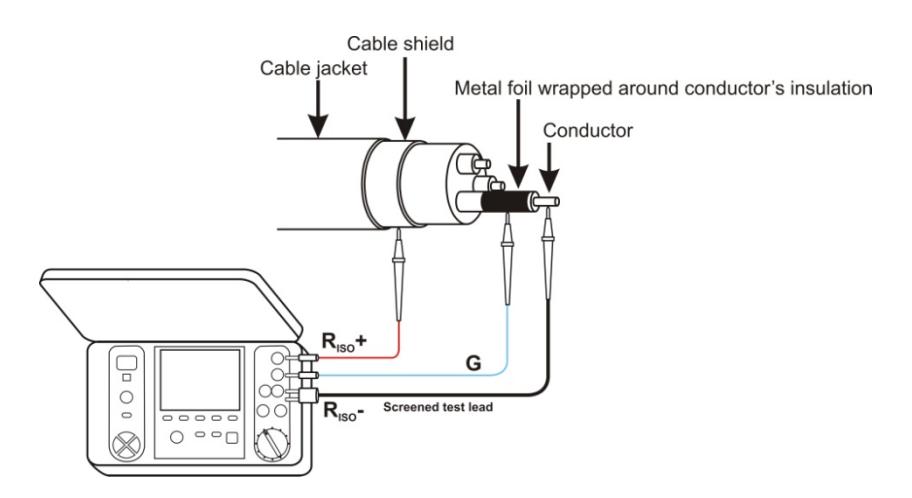

Dasselbe Prinzip sollte angewandt werden, wenn Widerstandsmessungen zwischen zwei Leitern eines Kabels durchgeführt werden. Der **G**-Anschluss sollte dann an dem Leiter angeschlossen werden, welcher nicht in die Messung mit eingebunden ist.

• Bei Isolationswiderstandsmessungen an Hochspannungsschaltern, sollte die **G**-Buchse des Prüfgerätes an den Isolatoren der Schalteranschlüsse angeschlossen werden.

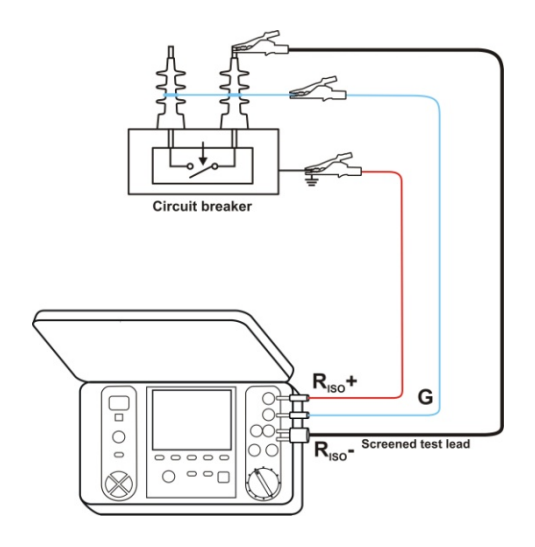

#### <span id="page-18-0"></span>**3.2.3 Messung mit Prüfadapter AutoISO-5000 (optionales Zubehör)**

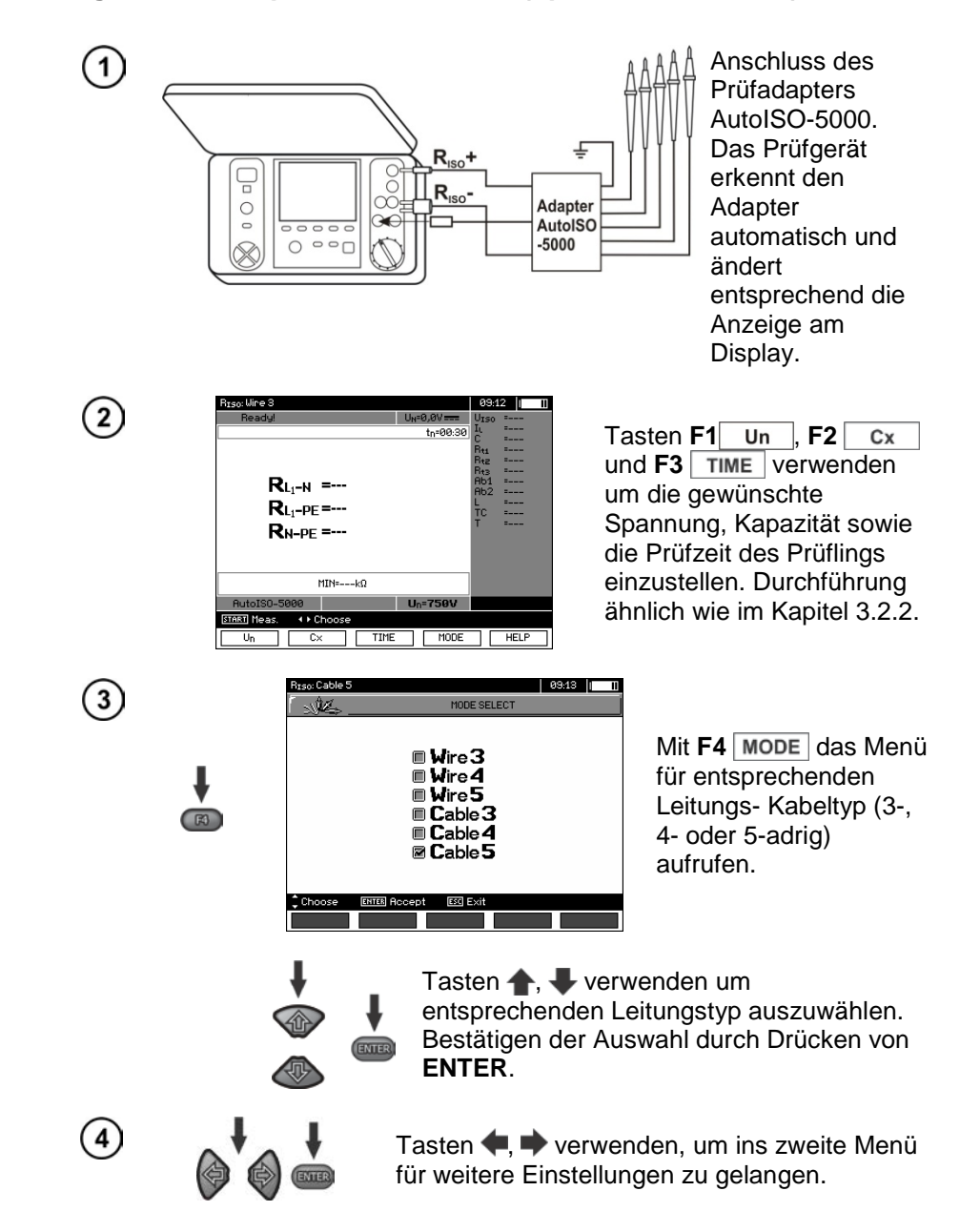

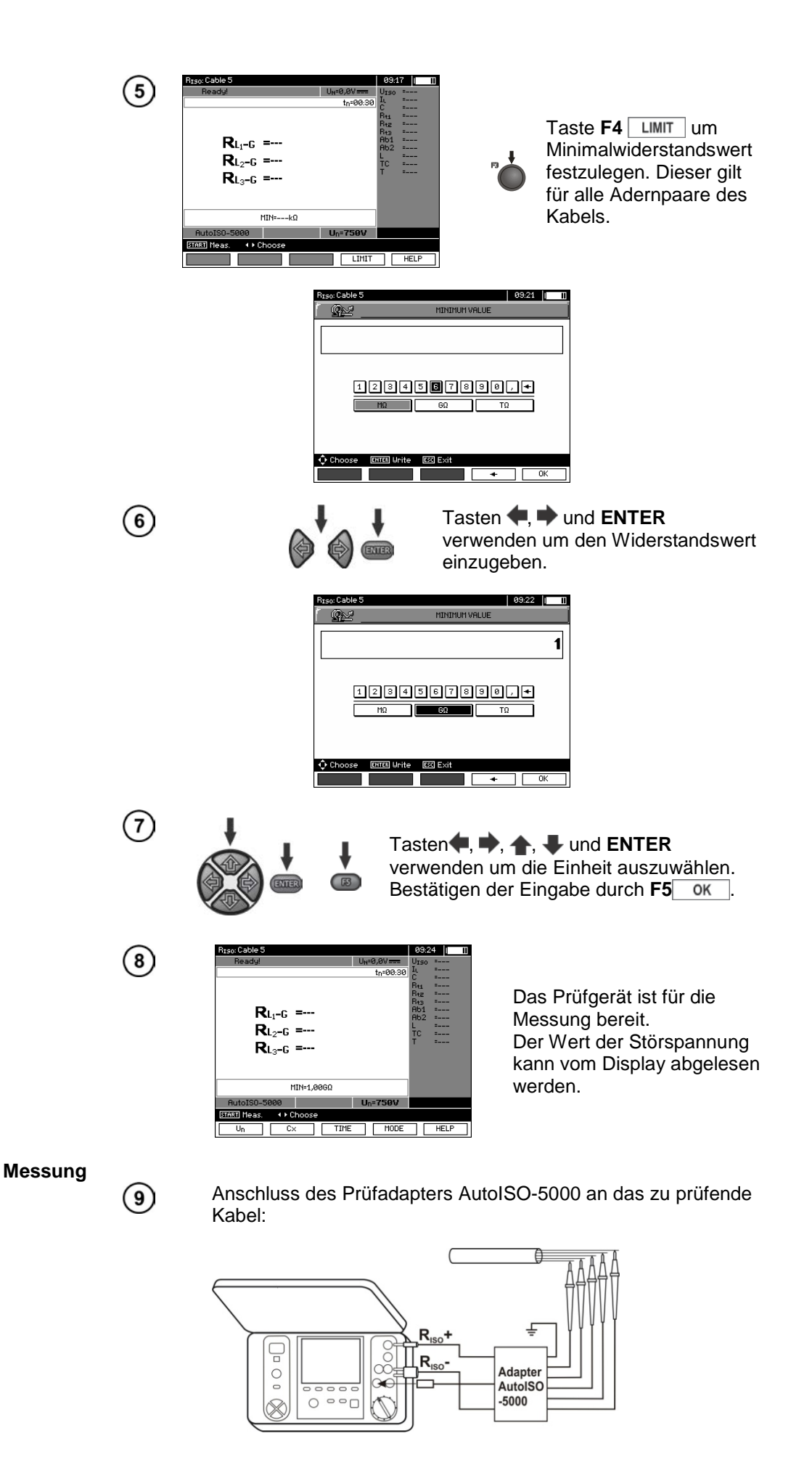

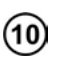

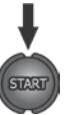

Taste **START** drücken, um mit der Messung zu beginnen.

Zuerst wird eine Überprüfung der Spannungen zwischen den einzelnen Aderpaaren durchgeführt. Sollte eine der Spannungen das erlaubte Maximum übersteigen, erscheint das Symbol "!" dieser Spannung (z. B. UN-PE!) und die Messung wird unterbrochen.

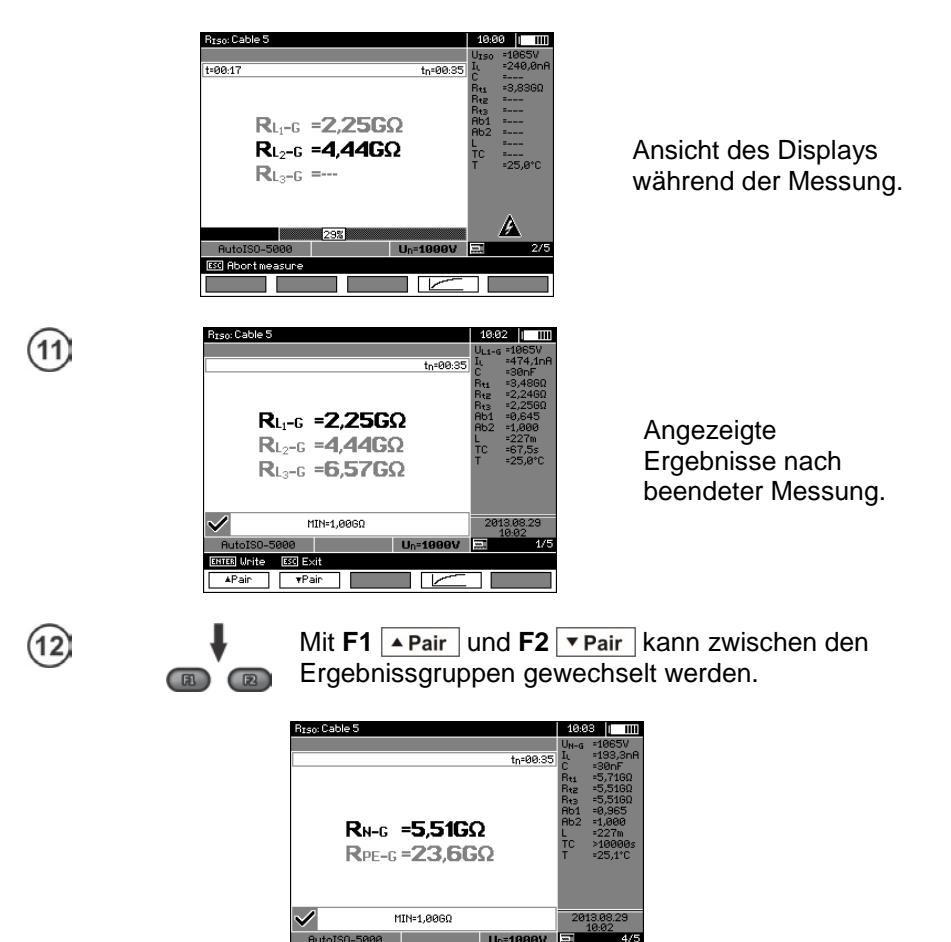

# **Achtung:**

- Bemerkungen und Hinweise hierzu gelten wie im Kapitel 3.2.3.

#### <span id="page-20-0"></span>**3.2.4 Messung mit schrittweise ansteigender Spannung - SV**

In diesem Modus führt das Prüfgerät eine Serie von 5 Messungen mit ansteigender Spannung durch. Die Spannung erhöht sich abhängig von der eingestellten Maximalspannung:

- 1 kV: 200 V, 400 V, 600 V, 800 V und 1000 V,
- 2.5 kV: 500 V, 1 kV, 1.5 kV, 2 kV und 2.5 kV,
- 5 kV: 1 kV, 2 kV, 3 kV, 4 kV und 5 kV,

 $\vert$ 1

- 10kV (für METRISO PRIME 10): 2 kV, 4 kV, 6 kV, 8 kV, 10 kV.

Das Endergebnis für jede der 5 Messungen wird gespeichert, was durch eine "Beep-Ton" signalisiert und ein Icon angezeigt wird.

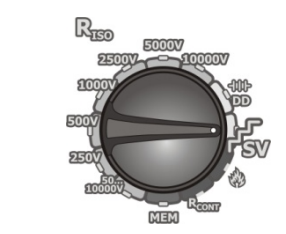

Stellen Sie den Funktions-Wahlschalter auf die Position **SV**. Das Prüfgerät ist im Spannungsmess-Modus.

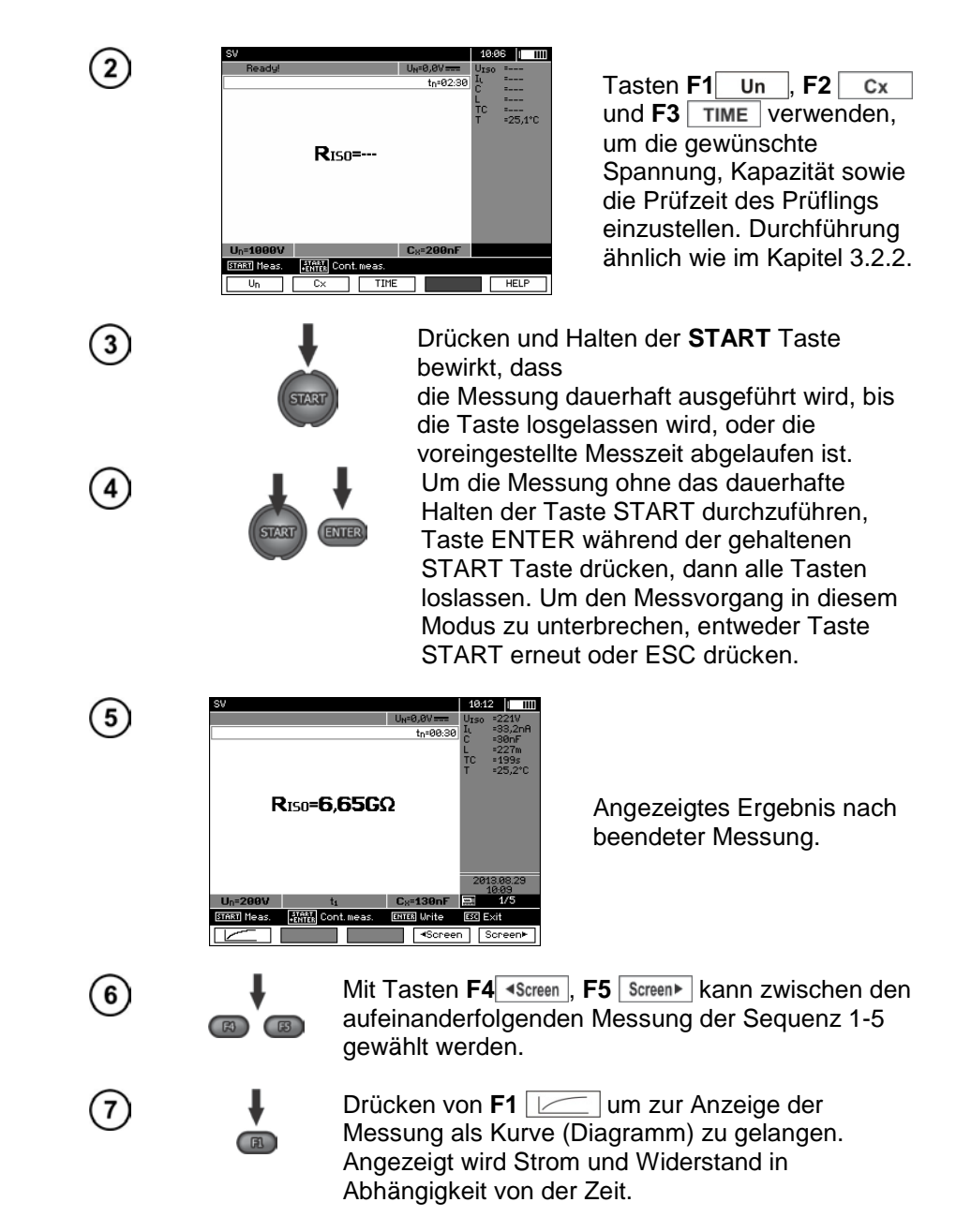

# **Achtung:**

- Andere Kommentare und angezeigte Symbole dieser Messung sind identisch zur Standard R<sub>ISO</sub> Messung.

- In dieser Funktion ist es ebenfalls möglich die Messung mit dem AutoISO-5000 Adapter durchzuführen. Die Anzeige der Ergebnisse ist ähnlich zur R<sub>ISO</sub> Messung mit AutoISO-5000. Am Display wird folgendes angezeigt:

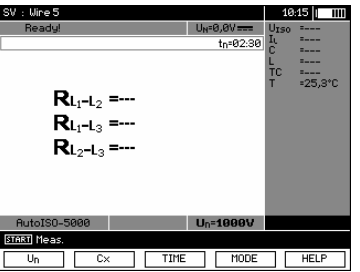

# <span id="page-21-0"></span>**3.2.5 Dielektrische Entladung - DD**

Bei der dielektrischen Entladung, wird der Entladestrom nach 60 Sekunden ab der Beendigung der Isolationsmessung gemessen. Der DD Wert charakterisiert die Qualität der Isolation unabhängig von der Prüfspannung.

Die Messung wird wie folgt durchgeführt: Zuerst wird die Isolation mit einem Strom für eine vorher festgelegte Zeit geladen. Erreicht diese Spannung nicht die vorab eingestellte Spannung, ist das Prüfobjekt nicht geladen und das Prüfgerät bricht die Prozedur nach 20 Sekunden ab. Nachdem die Ladung und Polarisation beendet wurde, fließt nur noch der Leckstrom durch die Isolierung. Dann ist die Isolierung entladen und der dielektrische Entladestrom beginnt durch die Isolierung zu fließen. Zuerst ist dieser Strom die Summe aus dem dielektrischen Entladestrom, der aber sehr schnell abnimmt und der Absorptionsstrom. Der Leckstrom ist hier aber vernachlässigbar, da keine Prüfspannung anliegt. 1 Minute nach dem der Stromkreis geschlossen wurde, wird der Strom gemessen. Der Wert der DD wird wie folgt berechnet:

$$
DD = \frac{I_{\min}}{U_{pr} \cdot C}
$$

Erklärung: *I*1min – gemessener Strom, 1 Minute nach dem Stromkreis geschlossen wurde [nA] *U*pr – Prüfspannung [V] *C* – Kapazität [µF]

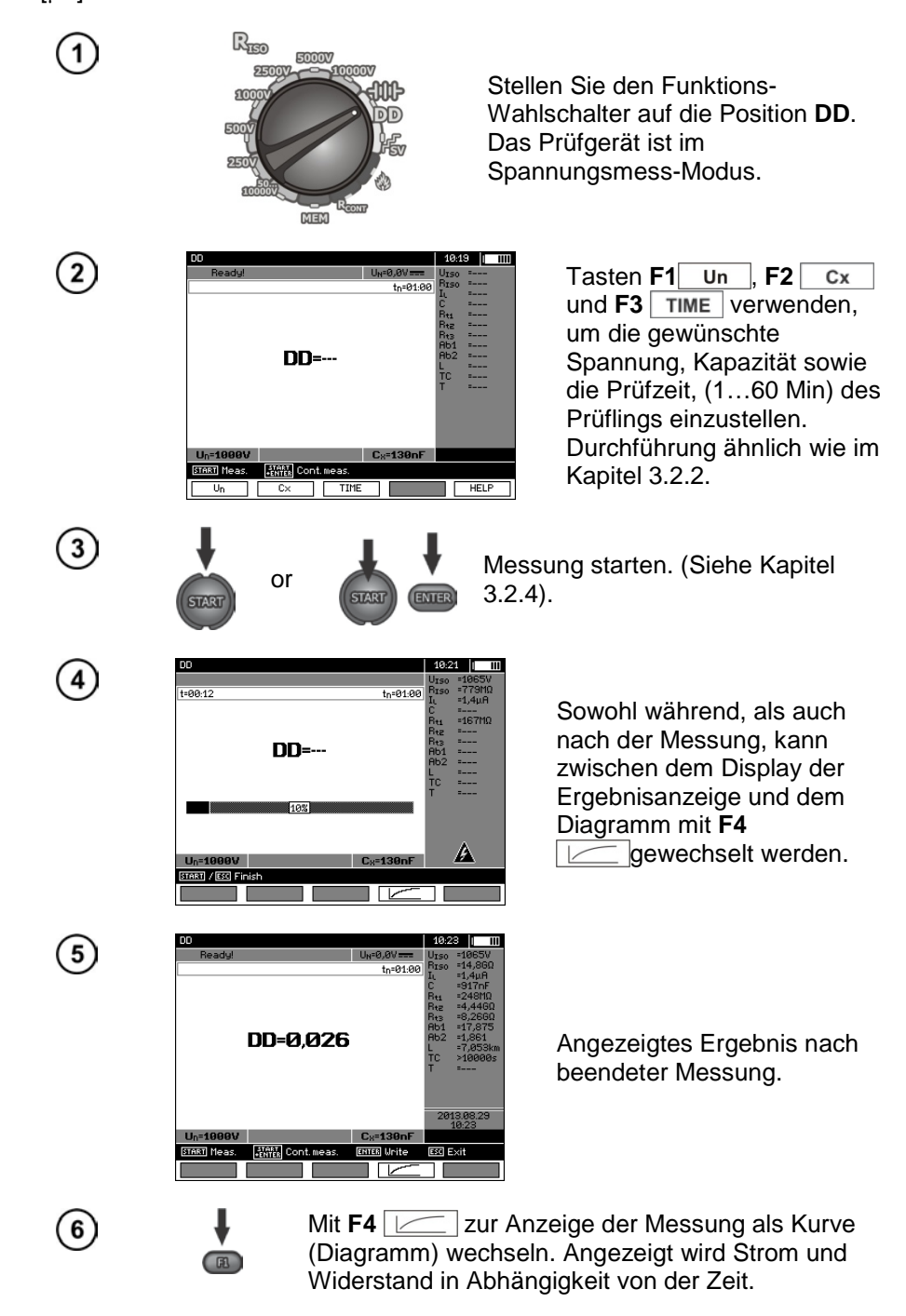

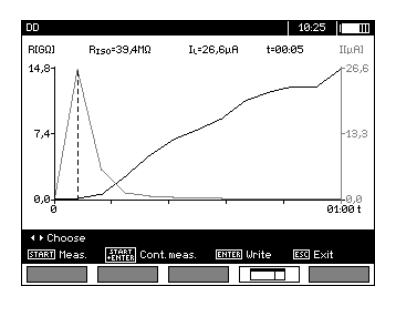

Der Cursor (z. B. der gestrichelten vertikalen Linie) kann durch die Tasten  $\blacklozenge$ ,  $\blacktriangleright$  verschoben werden. Die aktuelle Position des Cursors zeigt den zu diesem Zeitpunkt gemessenen Wert an. Das Messergebnis gibt Hinweise auf den Zustand der Isolation. Zum Vergleichen siehe Tabelle unten:

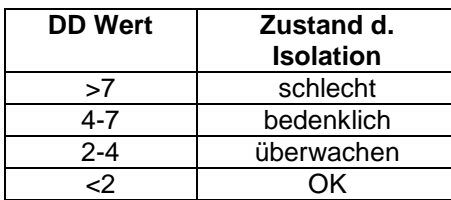

# **Achtung:**

- In Umgebung mit starken Störungen, kann die Messung durch zusätzliche Ungenauigkeiten beeinträchtigt werden.

- In dieser Funktion ist es ebenfalls möglich die Messung mit dem AutoISO-5000 Adapter durchzuführen. Die Anzeige der Ergebnisse ist ähnlich zur R<sub>ISO</sub> Messung mit AutoISO-5000. Am Display wird folgendes angezeigt:

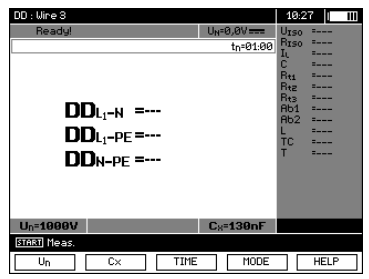

#### <span id="page-23-0"></span>**Fehlerortung durch Puls-Brennbetrieb**

Das Prüfgerät führt die Messung von R<sub>ISO</sub> solange durch, bis diese durch einen Durchschlag unterbrochen wird. Im Falle eines Durchschlages wird die Messung weiterhin aufrechterhalten und der Fehler mit dem Durchschlags-Signal angezeigt.

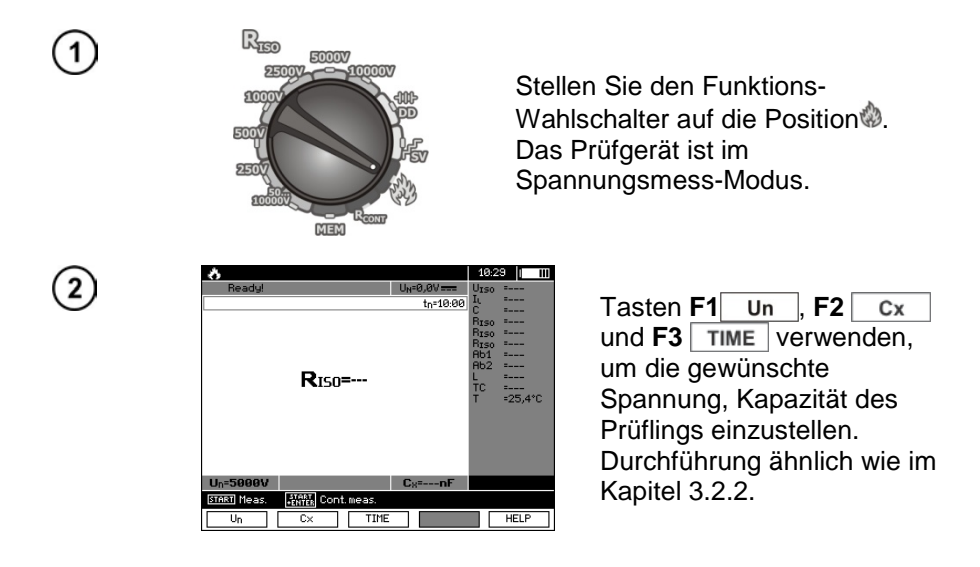

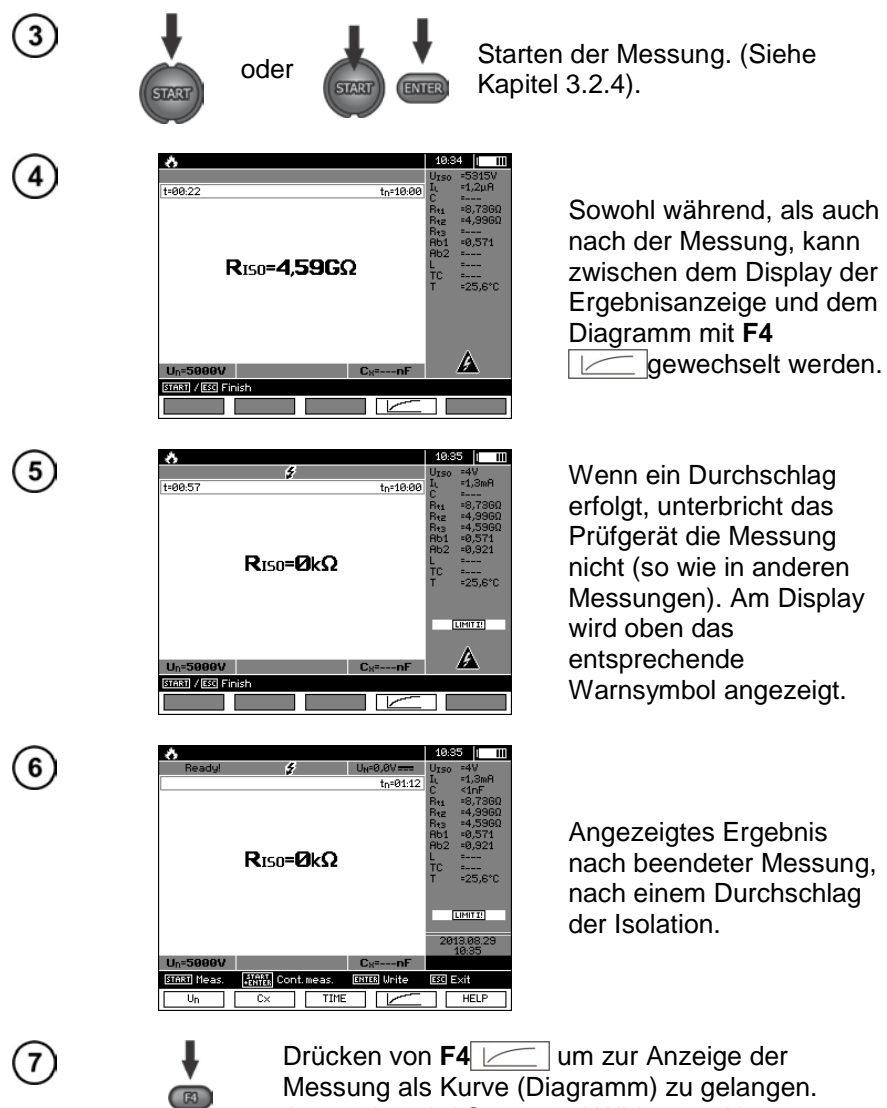

Messung als Kurve (Diagramm) zu gelangen. Angezeigt wird Strom und Widerstand in Abhängigkeit von der Zeit.

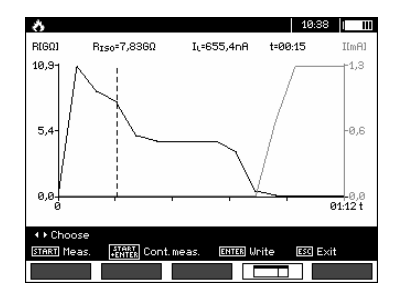

- <span id="page-25-0"></span>*3.3* **Widerstandsmessung mit Niederspannung**
- <span id="page-25-1"></span>**3.3.1 Messen des Widerstandes von Schutz- u. Potentialausgleichsleitern mit ±200 mA Prüfstrom**

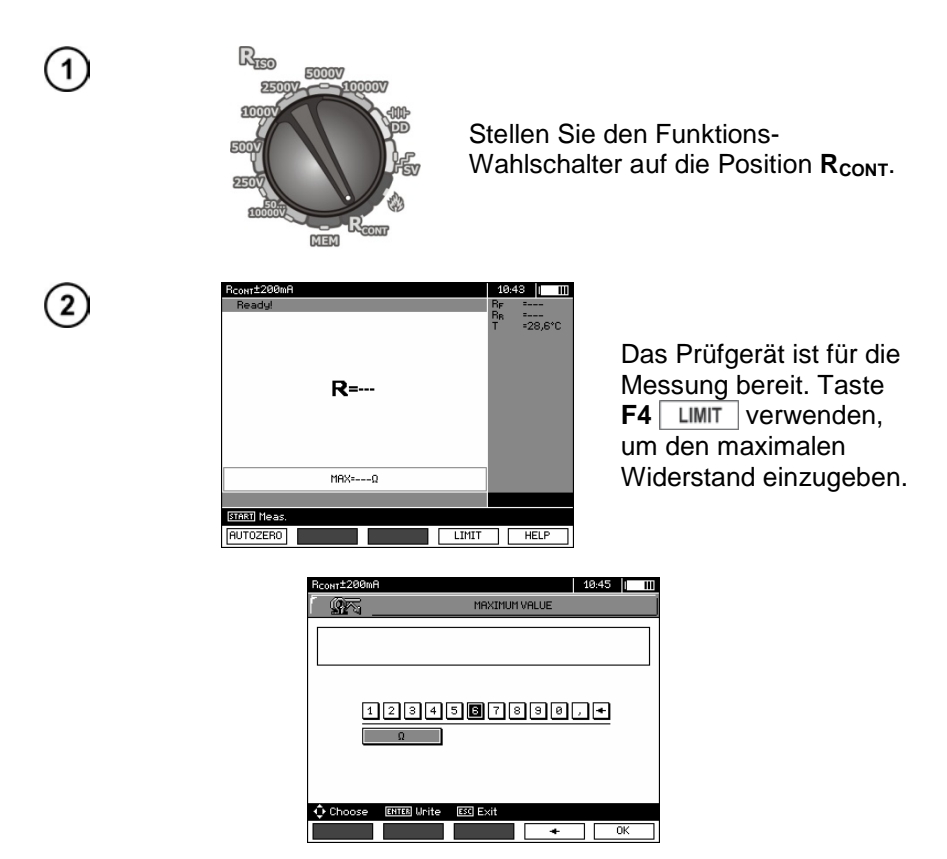

Der Bereich der Grenzwerte für diese Messung liegt zwischen 0.01 Ω bis 999 Ω. Die Einheit der Grenzwerte wird ausgewählt wie bei der Messung von Riso.

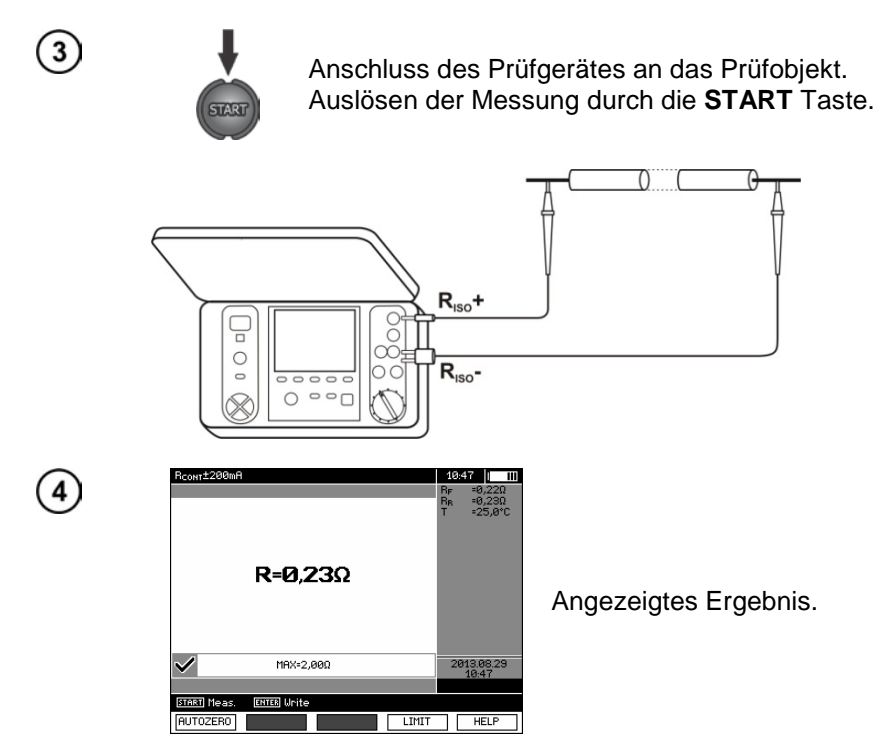

# **Weitere vom Prüfgerät angezeigte Informationen**

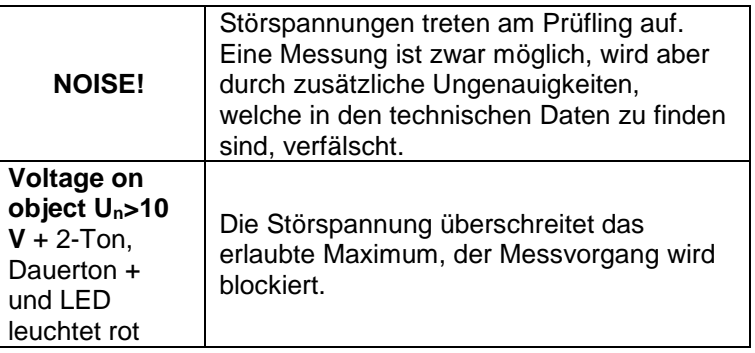

#### <span id="page-26-0"></span>**3.3.2 Kalibrierung der Messleitungen**

Um den Einfluss des Messleitungswiderstandes auf das Messergebnis zu eliminieren, muss eine Kompensation (Nullen) der Leitungen durchgeführt werden.

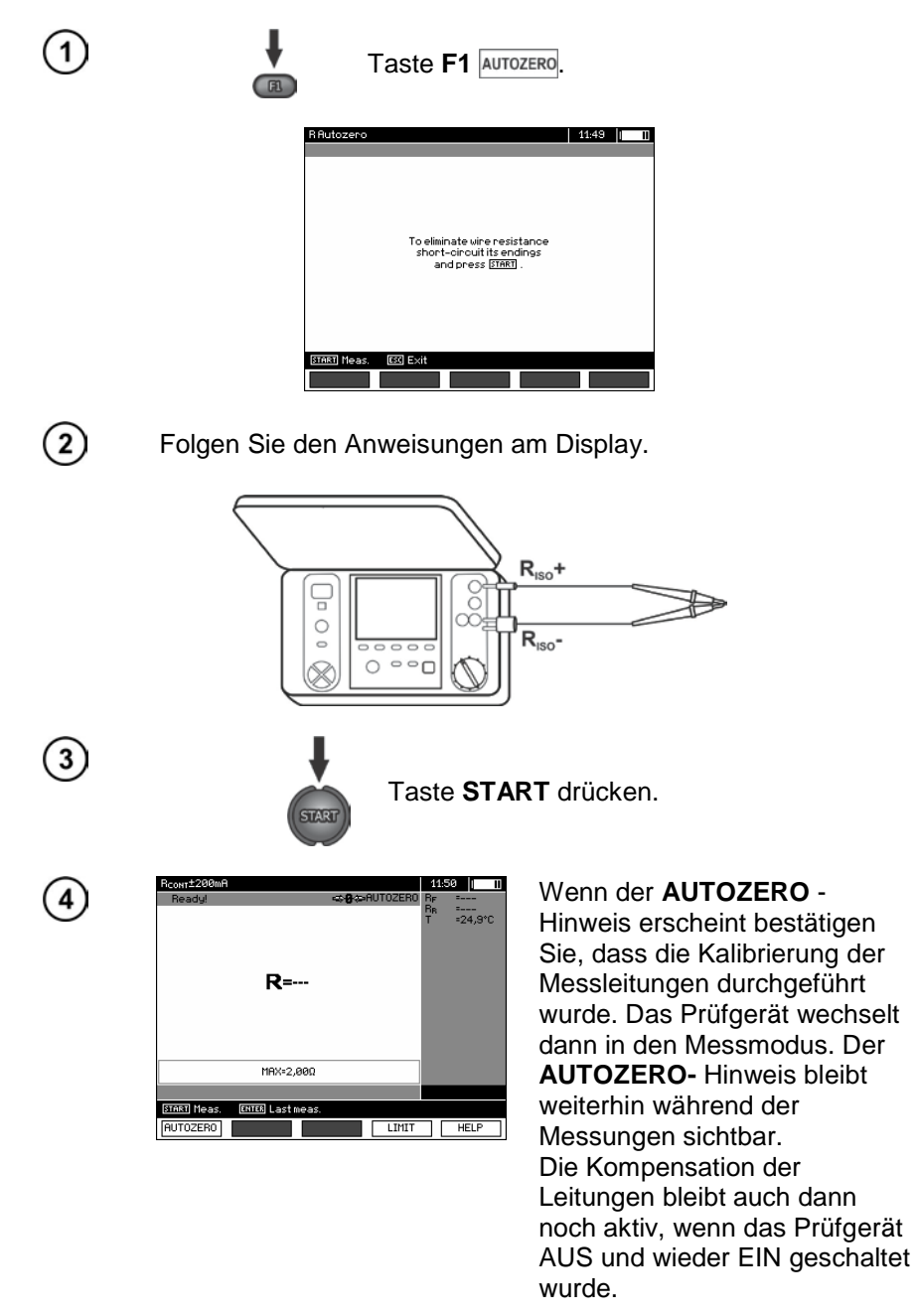

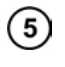

Um die Kalibrierung wieder rückgängig zu machen (zurück zur voreingestellten Kalibrierung), führen Sie den oben genannten Vorgang mit offenen Leitungsenden erneut durch.

#### <span id="page-27-0"></span>*3.4* **Temperaturmessung**

Die Temperaturmessung beginnt in jedem Messmodus, sobald die Temperatursonde angeschlossen wurde. Am Display wird die gemessene Temperatur dazu angezeigt. Sobald die Temperatursonde entfernt wurde wird im Display: "T=---" angezeigt. Der Messwert der Temperatur wird dazu jede Sekunde aktualisiert.

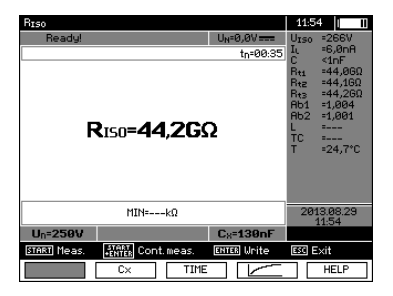

# <span id="page-28-0"></span>**4 Speichern von Prüfergebnissen**

#### <span id="page-28-1"></span>*4.1* **Struktur des internen Speichers**

Der interne Speicher für die Messergebnisse ist in einer Baumstruktur aufgebaut. (Siehe Darstellung unten). Der Benutzer hat die Möglichkeit Daten für 10 Kunden zu speichern. Jedem Kunden können 999 Objekte hinterlegt werden. Unter jedem Objekt können unter 3 Ebenen je 999 Prüflinge angelegt werden. Unter jedem Objekt und Unterobjekt können 999 Messungen gespeichert werden.

Die ganze Struktur wird durch interne Speichergröße begrenzt. Der Speicher erlaubt eine Aufnahme von gleichzeitig 10 vollen Datensätzen eines Kunden: 10000 Messpunkte und 10000 Namen dieser Punkte, 999 Objektnamen, 999 Beschreibungen von Unterobjekten. Zusätzlich hat der Speicher noch Platz für 99 Namen (Auswahlliste).

#### <span id="page-28-2"></span>**4.1.1 Darstellung des Hauptbildschirmes beim Speichern der Prüfergebnisse**

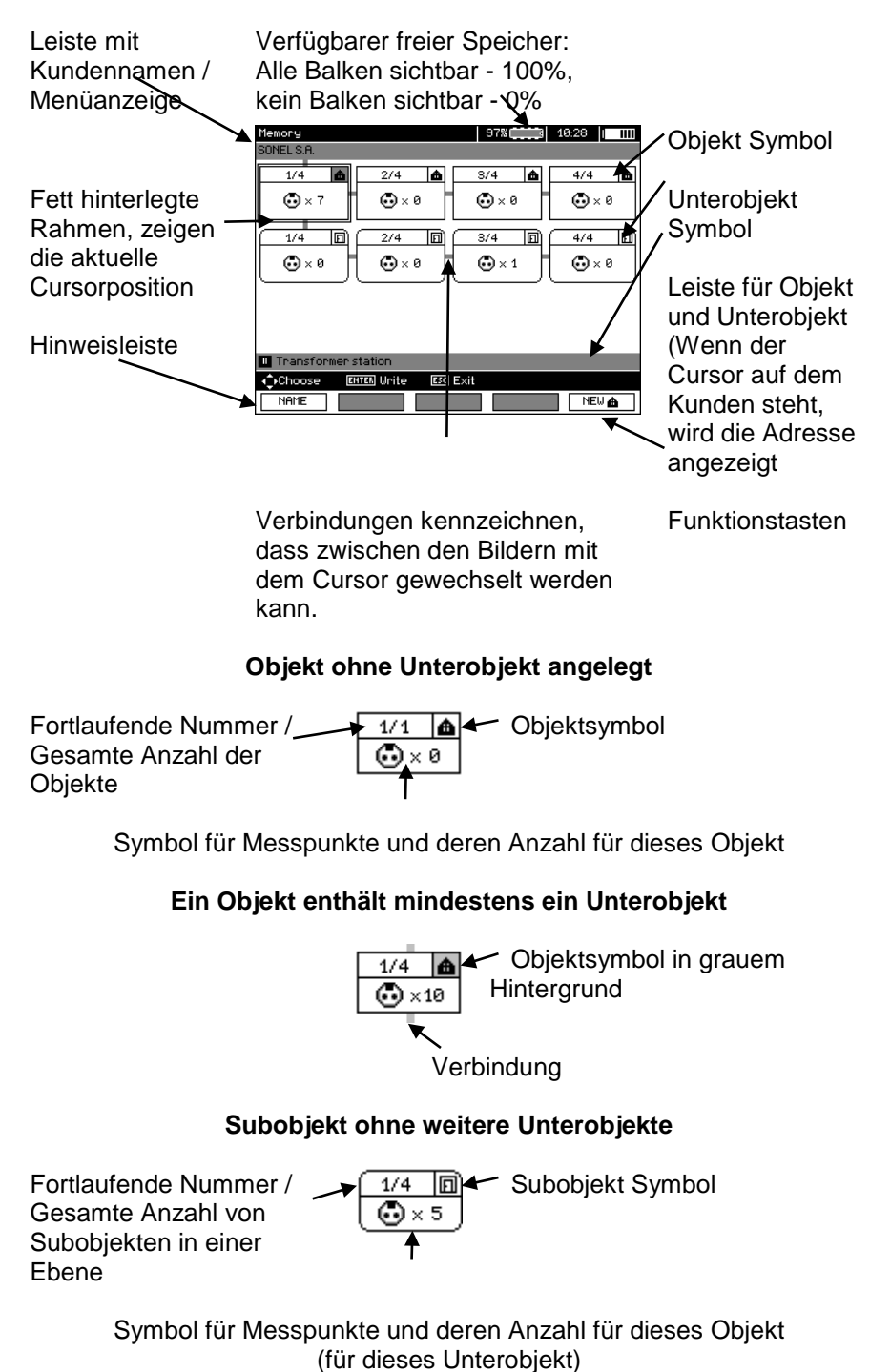

#### **Display des Hauptspeicherordners**

#### **Subobjekt enthält weitere Unterobjekte**

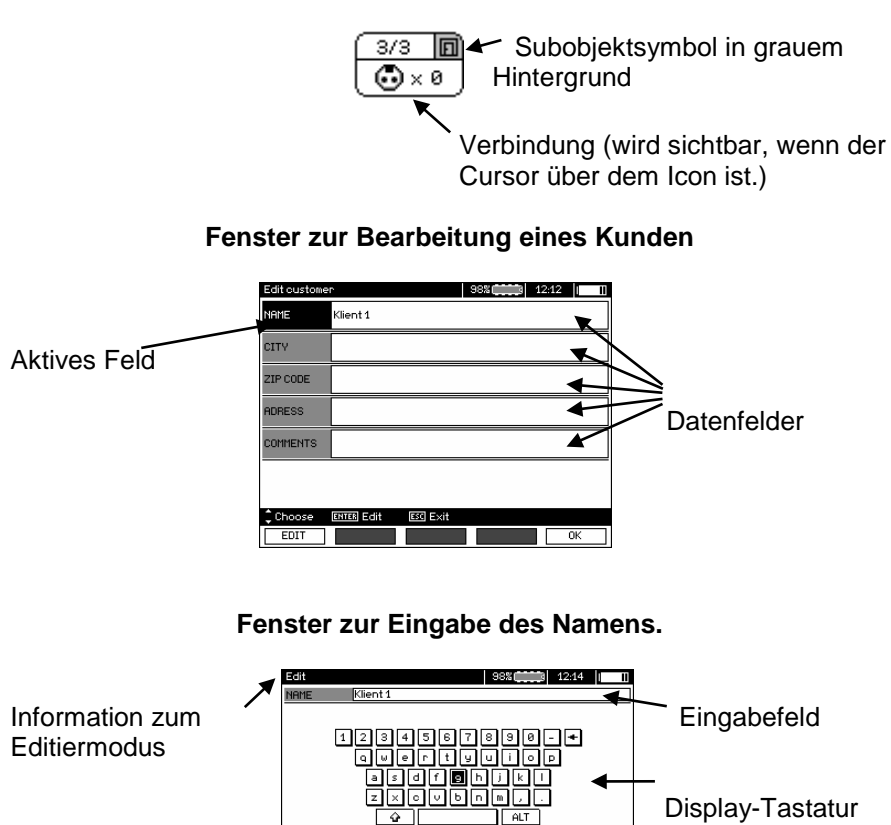

Um Großbuchstaben zu schreiben, Cursor auf Shift positionieren und mit ENTER bestätigen. Um Sonderzeichen zu schreiben Cursor auf ALT und mit ENTER bestätigen.

#### **Fenster zur Eingabe der Messergebnisse**

┰

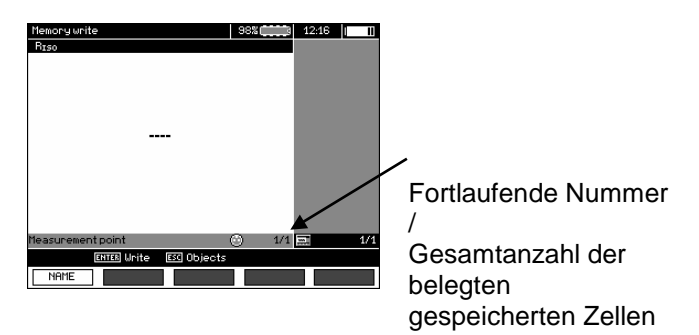

 $\overline{0}$ K

#### **Achtung:**

- Messergebnisse aller Messarten können im Speicher abgelegt werden.

- Nur die Ergebnisse, welche durch die Taste **START** ausgeführt wurden, können im Speicher abgelegt werden. Ausnahme: (AUTO Nullen bei Widerstandsmessung)

- Alle Ergebnisse (Haupt- u. Unterergebnisses) der entsprechenden Messungen, Vorabeinstellungen zu Messungen und Datum mit Zeit der durchgeführten Messungen, werden im Speicher mit hinterlegt.

- Ungespeicherte Werte in Zellen sind im Nachhinein nicht mehr verfügbar.

- Es wird empfohlen, den Speicher im Prüfgerät zu löschen, bevor eine neue Serie von Messungen durchgeführt oder nachdem die gespeicherten ausgelesen wurden.

- Eine einzelne Zelle kann entweder ein RISO 2(3)-polig, ein RISO SV, oder DD Ergebnis enthalten.

- Nach dem Eintragen eines Messergebnisses, wird die Zellennummer automatisch erhöht.

#### <span id="page-30-0"></span>*4.2* **Speichern der Prüfergebnisse im Speicher**

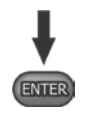

Taste **ENTER** nach Beenden der Messung drücken.

#### <span id="page-30-1"></span>**4.2.1 Eintragen der Prüfergebnisse durch Überschreiben**

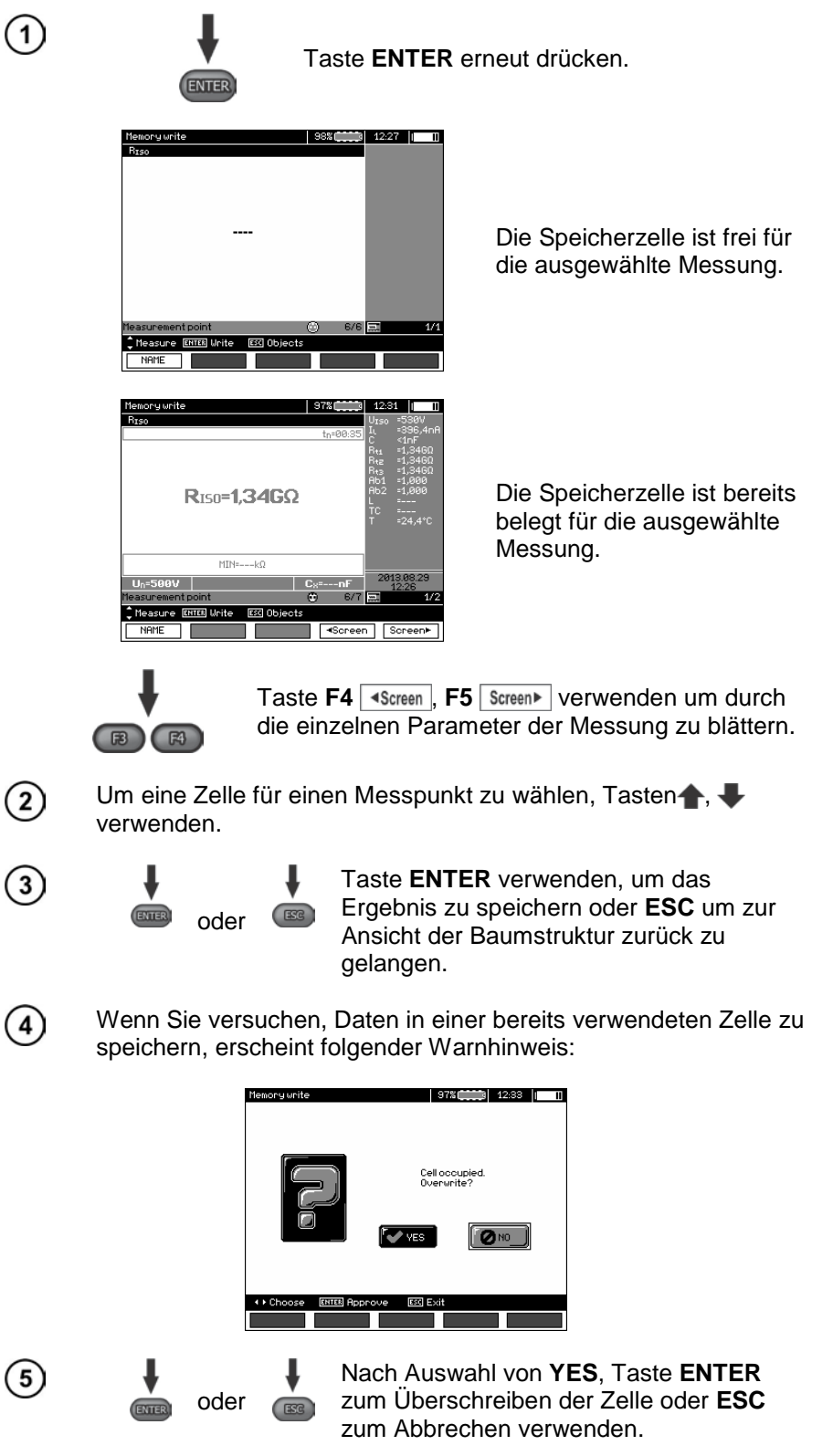

#### **Achtung:**

- Der komplette Datensatz (Haupt- u. Unterergebnisse) und Vorabeinstellungen der Messung wird im Speicher hinterlegt.

# <span id="page-31-0"></span>**4.2.2 Eintragen der Prüfergebnisse durch Hinzufügen**

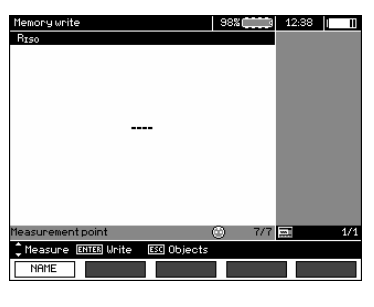

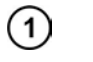

Taste **ESC** um ein neues Objekt zu erstellen.

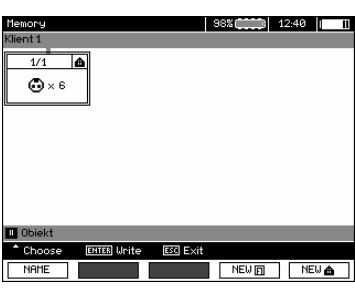

 $\left( 2\right)$ 

Taste verwenden um Cursor zu **Client 1** zu setzten.

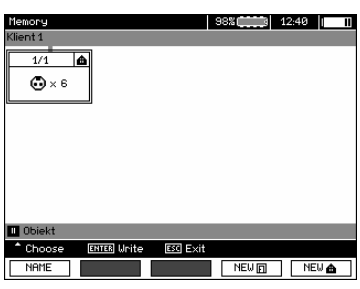

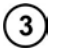

 $\left( 4\right)$ 

Tasten , verwenden, um andern Kunden auszuwählen (1 -10).

Taste F1 **EDIT** um Kundendaten zu editieren.

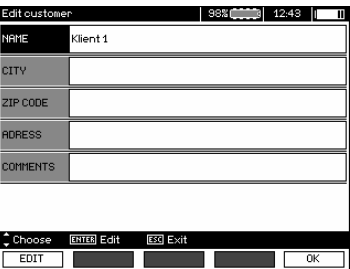

 $\circled{5}$ 

Tasten , verwenden um den Cursor in die einzelnen Felder zu bewegen, nach betätigen von **ENTER** kann mit dem Eintragen der Daten begonnen werden.

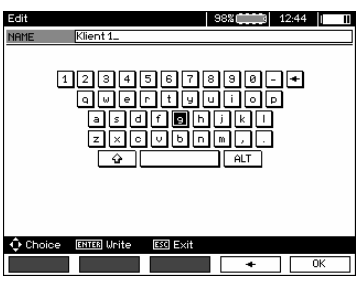

 $\left( 6\right)$ 

Tasten , → und , ↓ verwenden, um ein gewünschtes Zeichen auszuwählen. Durch **ENTER** erfolgt die Eingabe.<br>Taste F4 <del>←</del> verwenden um Zeichen zu lösch Taste **F4**  $\leftarrow$  verwenden um Zeichen zu löschen.<br>Taste **F5** oK verwenden, um Eingaben zu überne **Tak Taste verwenden, um Eingaben zu übernehmen und** zur Anzeige von $\left(4\right)$  zurückzukehren.

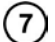

 $\left(8\right)$ 

 $(9)$ 

 $(10)$ 

Auf diese Weise könnten die Kundendaten eingegeben werden:

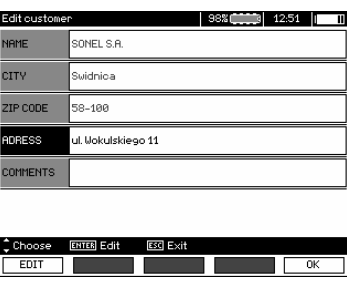

Taste F5 <sup>ok</sup> verwenden um Eingaben zu übernehmen und zur Ansicht von  $\mathbb O$  zurückzukehren.

Taste verwenden um den Cursor auf das Objektsymbol zu setzten. Taste **F1** NAME verwenden um den Objektnamen zu editieren.

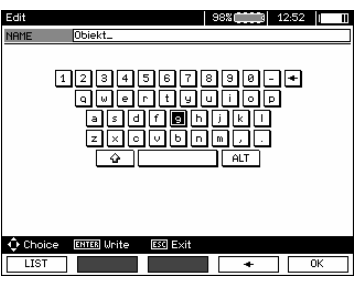

Eingabe des Objektnamens erfolgt in gleicher Weise, wie die Eingabe der Kundendaten. Es kann eine Auswahl von vordefinierten Objekten verwendet werden. Durch **F1** LIST wird eine Liste aufgerufen, welche zuvor angepasst oder erstellt werden muss.

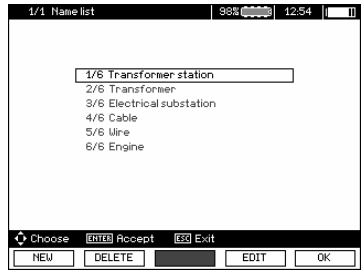

Durch F1 NEW können weiter Objektnamen zur bestehenden Liste hinzugefügt werden (bis zu 99 Begriffe).Durch **F2**  können die Begriffe wieder gelöscht werden.

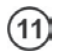

Taste **F5** um den Objektnamen zu bestätigen und in die Ansicht zu übernehmen.

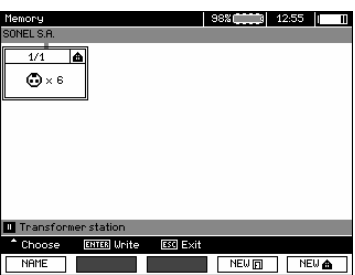

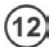

Durch Taste **ENTER** gelangt man zum entsprechenden Messpunkt.

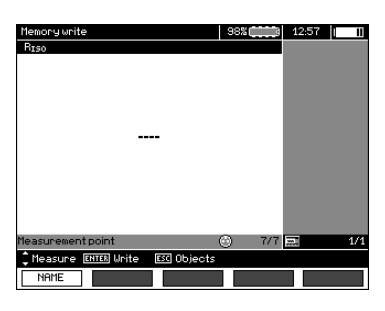

 $(13)$ 

Taste **F1** NAME verwenden, um zu Eingabe der Messpunktbezeichnung zu gelangen.

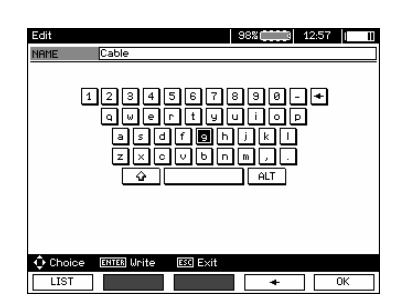

 $(14)$ 

Die Eingabe zur Bezeichnung für den Messpunkt, erfolgt in gleicher Weise wie für ein Objekt.

 $(15)$ 

Mit **ENTER** wird das Messergebnis gespeichert.

Im Hauptmenü des Speichers kann die Struktur wie benötigt durch das Hinzufügen von neuen Objekte und Unterobjekte erweitert werden.

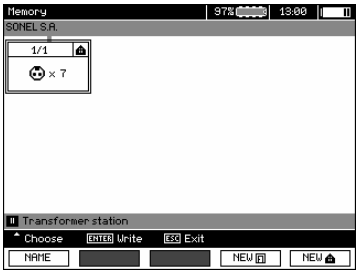

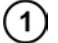

Taste F5 NEW a verwenden, um eine neues Objekt hinzuzufügen.

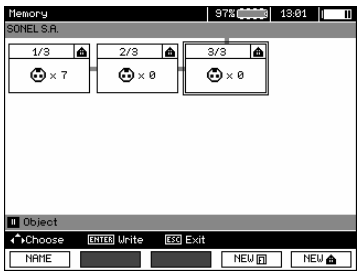

 $(2)$ 

Um ein neues Unterobjekt hinzuzufügen, den Cursor auf das entsprechende Objekt setzten und Taste F4 NEW a drücken.

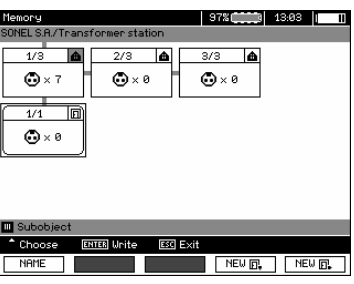

 $\circled{3}$ 

Mit Tasten **F4** und **F5** können neue Objekte und Unterobjekte bis zu 5 Ebenen hinzugefügt werden.

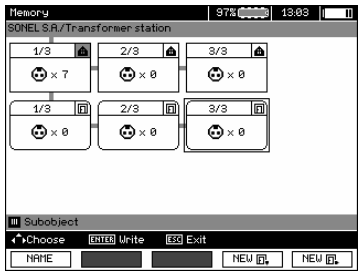

# **Achtung:**

- Neue Objekte (Unterobjekte in einer Ebene) werden rechts des mit dem Cursor markierten Objekts Unterobjekts) hinzugefügt.

- Am Display werden nur Unterobjekte eines Objektes, welche mit dem Cursor markiert sind angezeigt.

- Das Löschen von Objekten und Unterobjekten ist nur im Suchmodus (browse-mode) möglich.

- Das Bezeichnen der Objekte und Unterobjekte ist im Suchmodus (browse-mode) oder nach einem Eintrag in den Speicher nach einer Messung möglich.

# <span id="page-34-0"></span>*4.3* **Gespeicherte Daten ansehen**

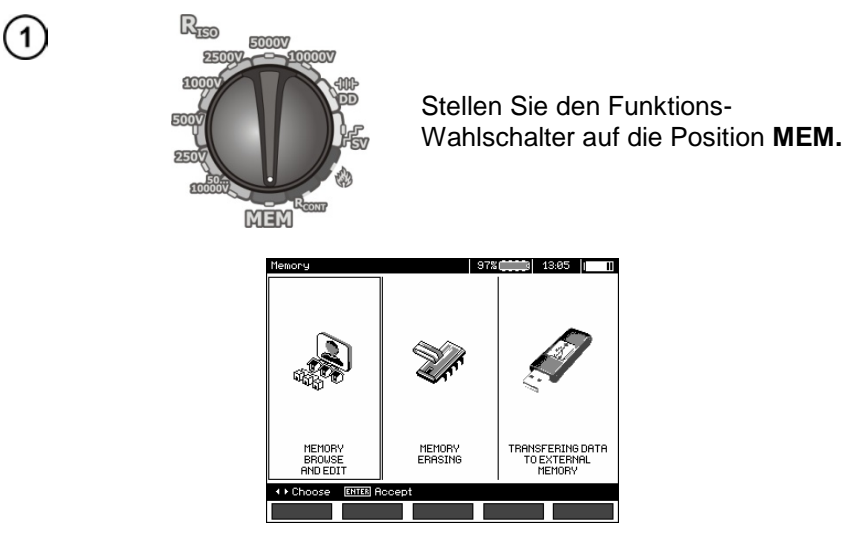

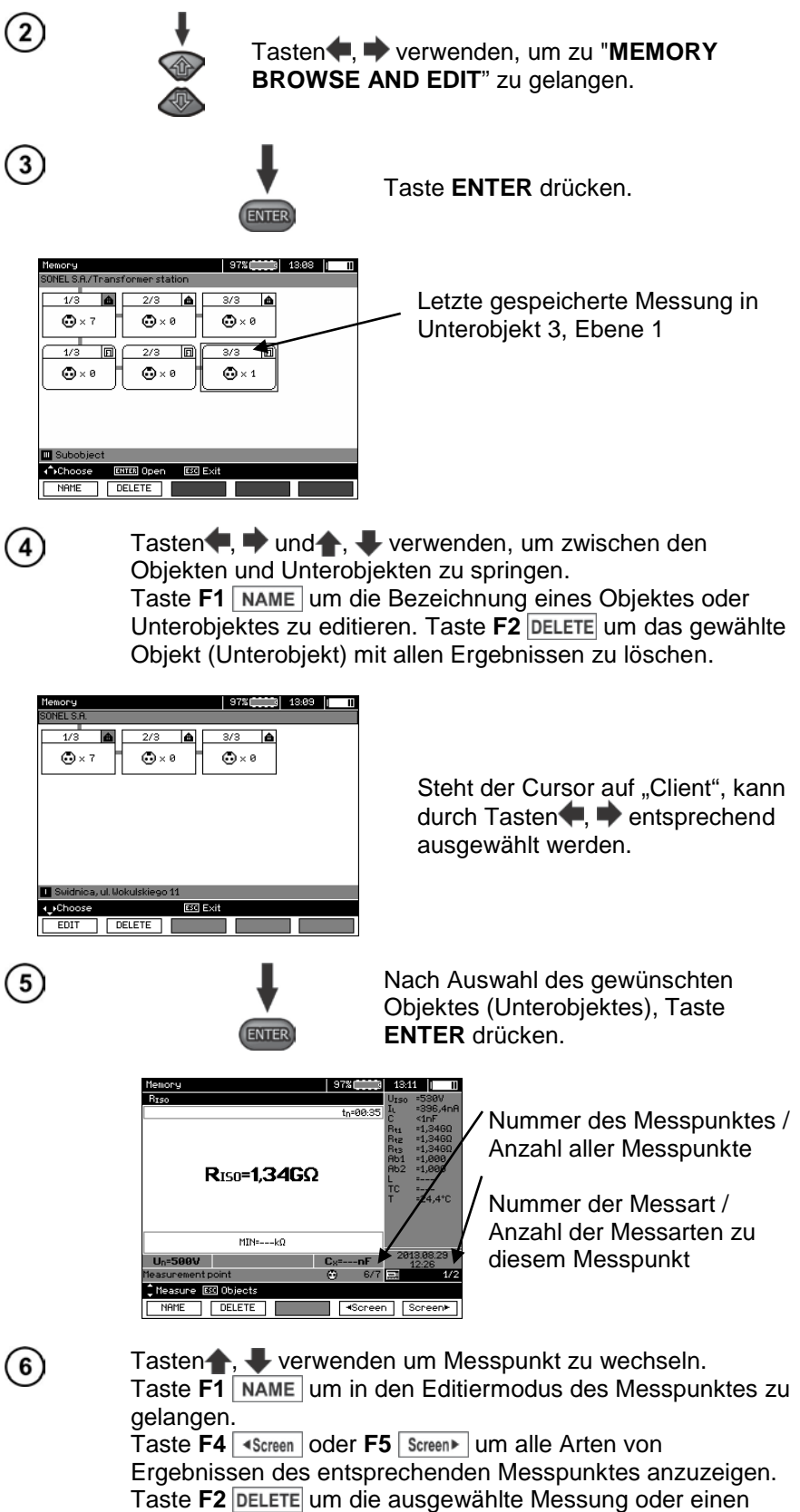

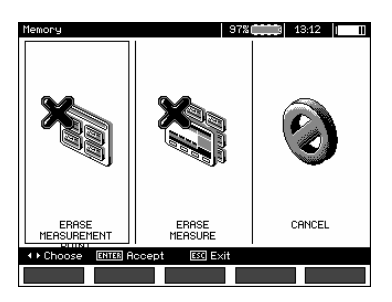

# <span id="page-36-0"></span>*4.4* Gespeicherte Daten löschen<br>
and R<sub>ED</sub>

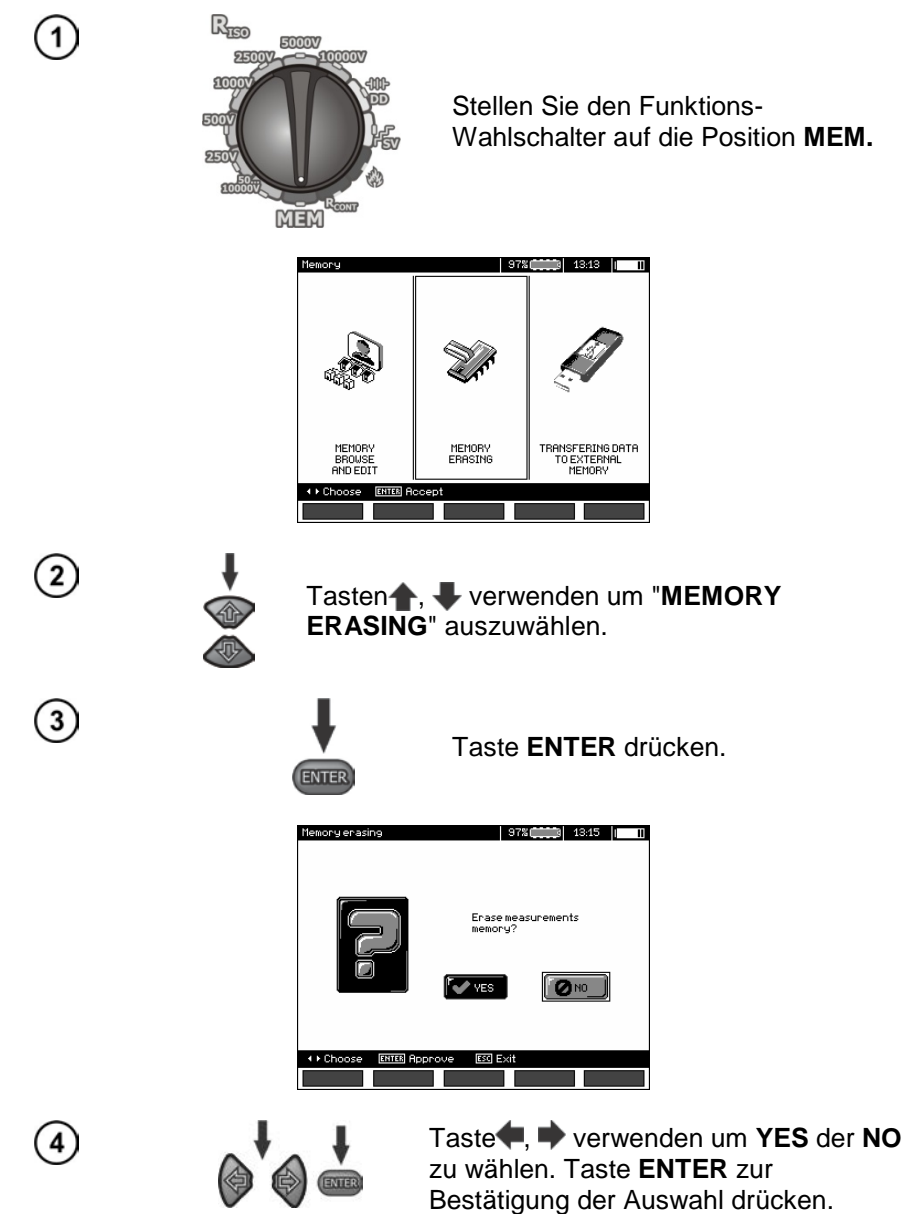

# <span id="page-37-0"></span>**5 Datenübertragung**

# **Achtung:**

- Eine Datenübertragung ist nicht während des Akkuladevorgangs möglich.

#### <span id="page-37-1"></span>*5.1* **Optionales Zubehör zur Datenübertragung an PC**

Um eine Verbindung des Prüfgeräts zum PC herzustellen, ist ein USB-Kabel nötig. Des Weiteren ist optional eine Software erforderlich. Für die Konvertierung der Daten aus dem METRISO PRIME 10 wird die Software NEXONIQ und für die Verwaltung in der Datenbank sowie zur Protokollierung die Software IZYTRONIQ benötigt.

Detaillierte Informationen hierzu erhalten Sie vom Hersteller oder ihrem Distributor.

# <span id="page-37-2"></span>*5.2* **Datenübertragung via USB**

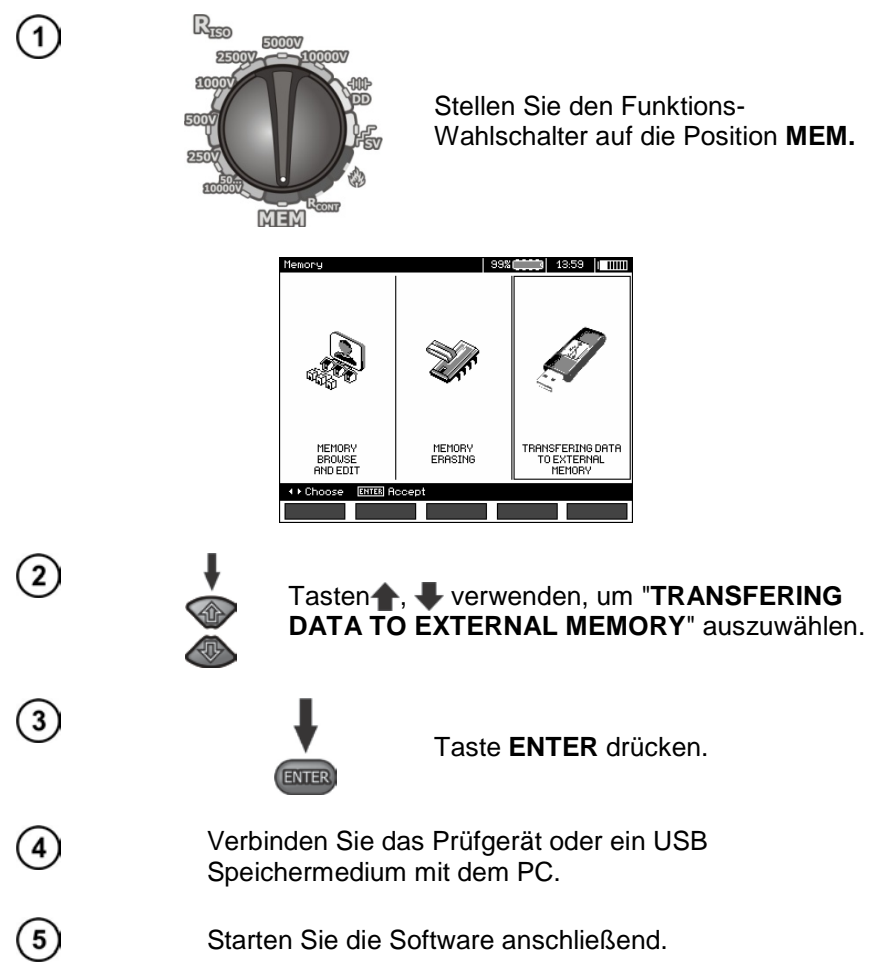

# <span id="page-38-0"></span>**6 Spannungsversorgung des Prüfgerätes (Akku)**

# <span id="page-38-1"></span>*6.1* **Überwachung der Akkuspannung**

**Vorsicht! Um eine korrekte Akkustatusanzeige zu erhalten, muss der Akku einmal komplett ent- und wieder vollgeladen werden, bevor Sie das Prüfgerät regulär in Gebrauch nehmen.**

Der Ladezustand des Akkus wird durch ein Symbol in der rechten oberen Ecke des Displays angezeigt. Ladezustände wie folgend:

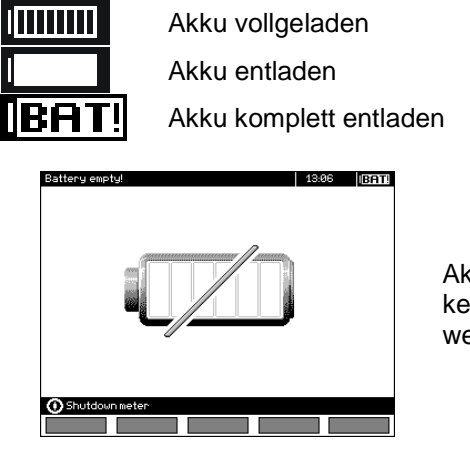

Akku extrem entladen, es können keine Messungen mehr durchgeführt werden.

#### <span id="page-38-2"></span>*6.2* **Akkustrom**

Die Geräte METRISO PRIME 10 werden mit einem Li-Ion-Akku betrieben, welcher nur von einer zertifizierten Servicestelle erneuert werden darf.

Das Ladegerät ist im Prüfgerät integriert und funktioniert nur mit dem vom Hersteller verfügbaren Akkupack. Das Ladegerät wird mit 230 V AC versorgt. Es ist auch möglich, das Prüfgerät vom Kfz-Zigarettenanzünder über externen einen 12 V / 230 VAC Konverter zu betrieben und zu laden.

#### **VORSICHT! Betreiben Sie das Prüfgerät nicht von anderen Quellen, als in dieser Bedienungsanleitung angegeben.**

#### <span id="page-38-3"></span>*6.3* **Aufladen des Akkus**

Der Ladevorgang beginnt, sobald die Spannungsversorgung hergestellt wird, dabei spielt es keine Rolle, ob das Prüfgerät EIN oder AUS geschalten ist. Das Laden wird durch das, sich mit Segmenten füllendes Akku-Symbol und einer blinkenden grünen LED angezeigt. Die Akkus werden durch ein algorithmisches Schnellladesystem geladen, was die volle Ladezeit auf ca. 7 Stunden begrenzt. Der beendete volle Ladezyklus wird durch das "volle" Akku-Symbol und einer leuchtenden LED angezeigt. Um das Gerät komplett abzuschalten, trennen Sie es vom Netz.

# **Achtung:**

Durch Störungen im Netz, kann der Ladevorgang frühzeitig abgebrochen werden. Wenn die Ladezeit auffällig kurz war, schalten Sie das Prüfgerät ab und starten Sie den Ladevorgang erneut.

# **Weitere vom Prüfgerät angezeigte Informationen**

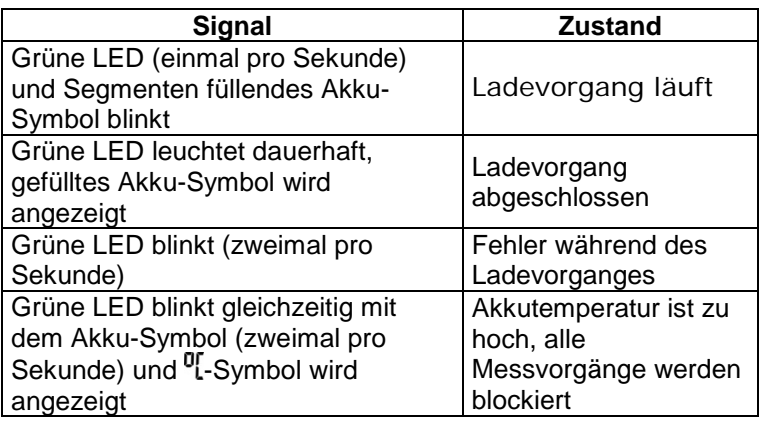

#### <span id="page-39-0"></span>*6.4* **Spannungsversorgung durch Netzspannung**

Es ist auch möglich, während des Ladens Messungen durchzuführen. Hierzu muss während des Ladevorgangs die Taste **ESC** gedrückt werden, um in den Messmodus zu gelangen.

Schalten Sie das Prüfgerät durch die Taste @ oder durch Auto-OFF ab, der Ladevorgang wird dabei aber nicht unterbrochen.

#### **Weitere vom Prüfgerät angezeigte Informationen**

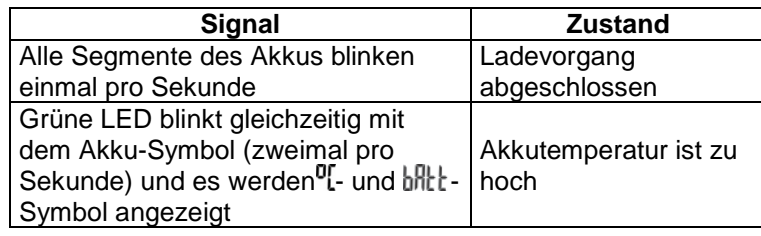

#### <span id="page-39-1"></span>*6.5* **Generelle Handhabung von Li-Ion-Akkumulatoren**

Das Prüfgerät wird von einem Lithium-Ionen-Akku versorgt. Aus diesem Grund sind folgende Punkte unbedingt zu beachten:

- Die Lagertemperatur darf auf keinen Fall 60 °C übersteigen, das Prüfgerät darf also keiner direkten Sonneneinstrahlung ausgesetzt oder in einem KFZ gelagert werden. Oberhalb von 70 °C wird sich der Akku aus Sicherheitsgründen vollständig außer Betrieb setzen und muss durch unseren Service ausgetauscht werden.
- Bei 50 °C geht der Akku in den Schutzmodus über. Das Prüfgerät lässt sich dann nicht mehr mit dem Akku betreiben.
- Der Akku verfügt über eine Schutzschaltung, die einen geringen Strom benötigt. Um zu verhindern, dass der Akku tiefentladen wird, sollte das Gerät mindestens alle 5-Monate, besser jedoch regelmäßig am Netz aufgeladen werden. Ein tiefentladener Akku kann unter Umständen nicht wieder aufgeladen werden und muss Im Service getauscht werden.
- Aus Sicherheits-, Transport- und Umweltschutzgründen ist der Akku nicht vom Kunden tauschbar. Sollte der Akku im Gerät defekt sein, muss der Austausch durch die GMC-I Service GmbH erfolgen.

# <span id="page-39-2"></span>**7 Reinigung und Instandhaltung**

**VORSICHT! Führen Sie nur Instandhaltungen durch, welche durch den Hersteller in dieser Anleitung vorgeschrieben werden.** 

Nehmen Sie zum Reinigen des Prüfgerätes ein weiches, feuchtes Tuch und Allzweckreiniger dazu. Nehmen Sie keine Lösungsmittel oder Reiniger welche das Gehäuse zerkratzen könnten (Pulver, Pasten etc.). Reinigen Sie die Sonden mit Wasser und trocken Sie diese danach wieder ab. Bevor Sie die Sonde für eine länger andauernde Zeit Lagern, fetten Sie diese leicht ein.

Die Rollen und Messleitungen sollten nur mit Wasser und Reiniger gesäubert und danach getrocknet werden.

Die Elektronik des Prüfgerätes benötigt keine Instandhaltung/Reinigung.

# <span id="page-40-0"></span>**8 Lagerung**

Im Falle einer Lagerung des Gerätes muss folgendes eingehalten werden:

- Trennen Sie alle Messleitungen vom Gerät.
- Reinigen Sie das Prüfgerät und alles Zubehör gründlich.
- Rollen Sie die langen Messleitungen auf die Spulen.
- Soll das Gerät für eine längere Zeit auf Lager gelegt werden, müssen die Akkus aus dem Gerät entnommen werden.
- Um im Falle einer längeren Lagerzeit, eine Tiefenentladung der Akkus zu vermeiden, laden Sie diese von Zeit zu Zeit.

# <span id="page-40-1"></span>**9 Rücknahme und umweltverträgliche Entsorgung**

Bei dem Gerät handelt es sich um ein Produkt der Kategorie 9 nach ElektroG (Überwachungs- und Kontrollinstrumente). Dieses Gerät fällt unter die RoHS Richtlinie. Im Übrigen weisen wir darauf hin, dass der aktuelle Stand hierzu im Internet bei www.gossenmetrawatt.com unter dem Suchbegriff WEEE zu finden ist.

Nach WEEE 2012/19/EU und ElektroG kennzeichnen wir unsere Elektro- und Elektronikgeräte mit dem nebenstehenden Symbol nach DIN EN 50419. Diese Geräte dürfen nicht mit dem Hausmüll entsorgt werden. Bezüglich der Altgeräte-Rücknahme wenden Sie sich bitte an unseren Service. Sofern die in Ihrem Gerät eingesetzten Akkus nicht mehr leistungsfähig sind, müssen diese ordnungsgemäß nach den gültigen nationalen Richtlinien entsorgt werden. Der Austausch der Akkus ist nur durch unseren Service möglich.

# <span id="page-40-2"></span>**10 Technische Daten**

#### <span id="page-40-3"></span>*10.1* **Grundlegende Daten**

⇒ Die in den Spezifikationen verwendete Abkürzung "v.M." gibt einen gemessenen Standartmesswert an.

#### **AC/DC Spannungsmessung**

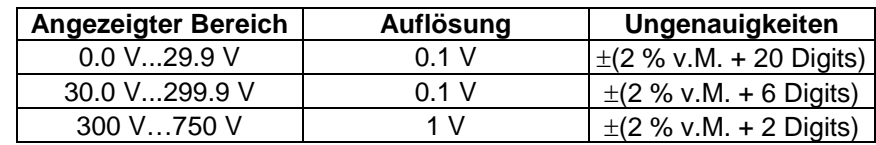

• Frequenzbereich: 45...65 Hz

#### **Isolationswiderstandsmessung**

Genauigkeit der Prüfspannung (R<sub>obc</sub> [Ω] ≥ 1000\*U<sub>N</sub> [V]): -0+10% des eingestellten Wertes Messbereich nach IEC 61557-2: U<sub>N</sub> = 10000 V: 10.0 M $\Omega$ ...40.0 T $\Omega$ 

| <b>Angezeigter Bereich</b>      | Auflösung              | Ungenauigkeiten         |
|---------------------------------|------------------------|-------------------------|
| 000 k $\Omega$ 999 k $\Omega$   | 1 k $\Omega$           |                         |
| 1.00 $M\Omega$ 9.99 $M\Omega$   | $0.01 \text{ M}\Omega$ |                         |
| 10.0 M $\Omega$ 99.9 M $\Omega$ | $0.1 M\Omega$          | $\pm$ (3 % v.M. + 10    |
| 100 M $\Omega$ 999 M $\Omega$   | 1 M $\Omega$           | Digits)                 |
| 1.00 G $\Omega$ 9.99 G $\Omega$ | $0.01$ G $\Omega$      |                         |
| 10.0 $G\Omega$ 99.9 $G\Omega$   | $0.1$ G $\Omega$       |                         |
| 100 GΩ999 GΩ                    | 1 G $\Omega$           | $\pm$ (3.5 % v.M. + 10  |
|                                 |                        | Digits)                 |
| $1.00$ ΤΩ9.99 ΤΩ                | $0.01 \text{ T}\Omega$ | $\pm$ (7.5 % v.M. + 10  |
|                                 |                        | Digits)                 |
| 10.0 T $\Omega$ 40.0 T $\Omega$ | $0.1$ T $\Omega$       | $\pm$ (12.5 % v.M. + 10 |
| bei $U_N = 10$ kV               |                        | Digits)                 |

Messung mit ansteigender DC Spannung mit AutoISO-5000 (Ulso ≤ 5 kV)

Für alle anderen Spannungen kann die Ungenauigkeit nach folgender Formel berechnet werden:

 $δ<sub>R</sub> = ±(3 %+(U<sub>ISO</sub>/(U<sub>ISO</sub>-R<sub>zm</sub>·21·10<sup>-12</sup>)-1) ·100 %) ± 10 Digits$ 

wobei:

U<sub>ISO</sub> – Ausgewählte Prüfspannung [V]

Rzm – Gemessener Widerstand [Ω]

Die Maximumwerte der gemessenen Widerstände sind abhängig von der eingestellten Prüfspannung. Siehe folgende Aufstellung:

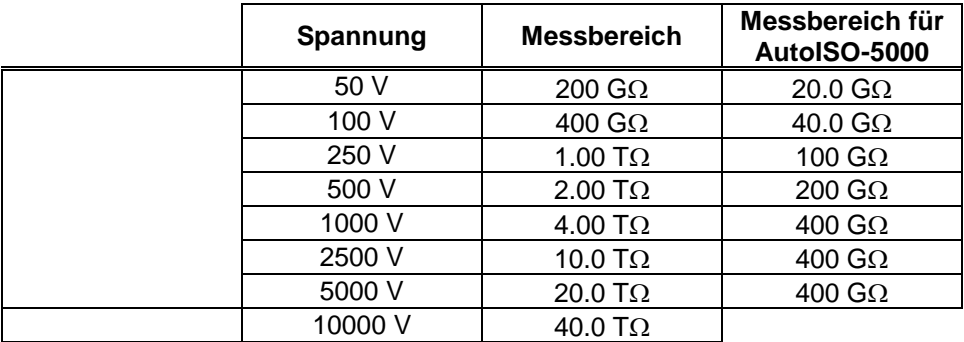

⇒ **Achtung:** Für die Isolationswiderstandsmessung R<sub>ISOmin</sub> wird keine Genauigkeit spezifiziert, da das Prüfgerät die Messung mit wählbaren Prüfströmen durchführt. Daraus ergibt sich die Berechnung wie folgt:

$$
R_{ISO \min} = \frac{U_{ISO \, nom}}{I_{ISO \, nom}}
$$

wobei:

R<sub>ISOmin</sub> – Minimaler Isolationswiderstand, gemessen ohne Strombegrenzung U<sub>ISOnom</sub> – Nominale Prüfspannung I<sub>ISOnom</sub> – Nominaler Prüfstrom (1.2 mA, 3 mA oder 5 mA)

- Weitere Ungenauigkeiten der 3-Leiter-Messung (verursacht durch "G" Verbindung): 0.05% verursacht
- durch reduzierten Kriechstrom über 250 kΩ Widerstand, bei einer Messung über 100 MΩ mit Prüfspannung von 50 V
- Max. Kurzschlussstrom: 6 mA ±15 %
- Die verbleibende Ladung an Objekten ist abhängig von den Prüfströmen: 1,2 mA, 3 mA, 5 mA

#### **Messungen mit AutoISO-5000**

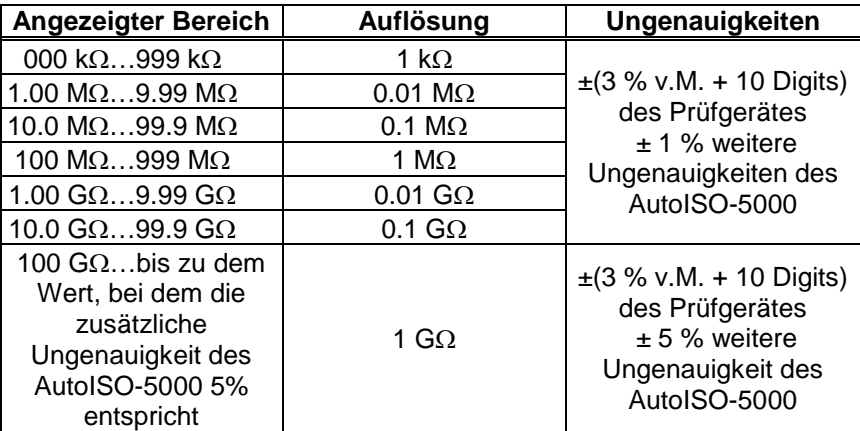

#### **Messung des Leckstromes**

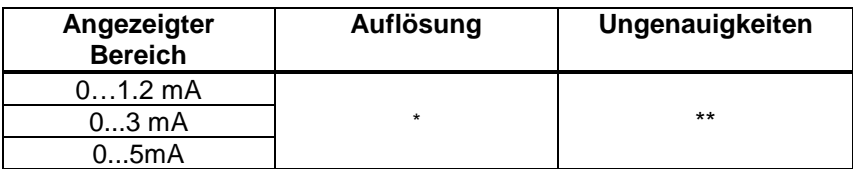

\* - Auflösung und elektrische Einheit der Messung, ergibt sich aus dem Messbereich und dem individuellen Isolationswiderstand

\*\* - Berechnung basiert auf der Widerstandsmessung

#### **Messung der Kapazität**

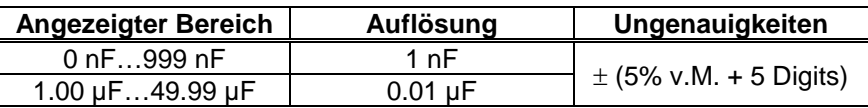

- Die Messungen der Kapazität werden während der Riso Messungen durchgeführt (während der Entladung des Prüflings).
- Grundungenauigkeiten der Messung, entspricht einer gemessenen Kapazität und einem parallel geschalteten Widerstand von größer als 10 MΩ.
- Für Messspannungen unter 100 V wurde kein Messfehler definiert.
- Die Kabellänge L wird berechnet aus C/Cx, die Messungenauigkeit hängt vom Messbereich ab.
- Die Zeitkonstante TC wird berechnet aus Riso x C, die Messungenauigkeit hängt vom Messbereich ab.

#### **Messungen der PE-Schutzleiter und Potentialausgleichsleitern mit** ±**200 mA Prüfstrom**

Messbereich nach IEC 61557-4: 0.12 Ω…999 Ω

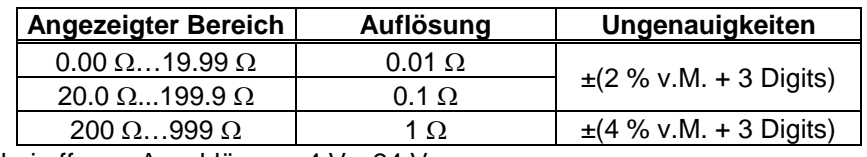

- Spannung bei offenen Anschlüssen: 4 V…24 V.
- Ausgangsstrom bei R<15  $\Omega$ : min. 200 mA (I<sub>sc</sub>: 200 mA...250 mA).
- Messstrom fließt bidirektional, Durchschnittswiderstand wird am Display angezeigt.
- Kompensierung der Messleitungen durch "Offsetabgleich".

#### **Temperaturmessung**

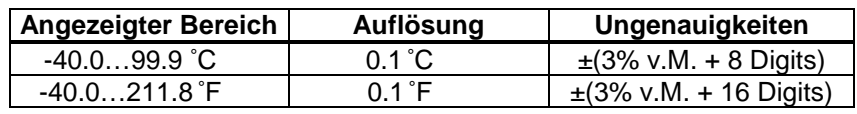

#### **Weitere technische Daten**

- a) Isolierklasse................................. doppelt, EN 61010-1 und IEC 61557 konform b) Messkategorie ........................................IV 600 V (III 1000 V) nach EN 61010-1 c) Gehäuseschutzart nach EN 60529 ........IP40 (IP67 f. geschlossenes Gehäuse) d) Spannungsversorgung ..................................Li-Ion-Akku 14,8 V, 5,3 Ah, 78 Wh Netzversorgung ............................................90 V … 260 V 50 Hz/60 Hz, 178 W e) Abmessungen........................................................390 mm x 310 mm x 180 mm f) Gewicht.................................................................................................... ca. 7 kg g) Lagertemperaturbereich ............................................................. –25 °C...+70 °C h) Arbeitstemperaturbereich ........................................................... –20 °C...+50 °C i) Luftfeuchtigkeit ................................................................................... 20%...80% j) Arbeitshöhe ........................................................................... ≤ 3000 m über NN. k) Referenztemperatur ...................................................................... +23 °C ± 2 °C l) Referenzluftfeuchtigkeit...................................................................... 40%...60% m) Anzeige............................................................................ LCD, Segmentanzeige n) Anzahl der Messungen von R<sub>iso</sub> nach EN 61557-2 mit Akkuversorgung ........... min. 1000 Messungen
- o) Qualitätsnorm Design, Konstruktion und Herstellung sind ISO 9001, ISO 14001, PN-N-18001 konform
- p) Das Prüfgerät entspricht den Anforderungen nach EN 61010-1 und IEC 61557
- q) Das Prüfgerät entspricht den EMV-Anforderungen (Unanfälligkeit in industrieller Umgebung) nach folgenden Normen...................EN 61326-1:2013 und EN 61326-2-2:2013

#### **VORSICHT!**

**Die Prüfgeräte METRISO PRIME 10 sind in der Beurteilung der elektromagnetischen Verträglichkeit, (EMV) als Prüfgerät der Klasse A klassifiziert. Störungen und Beeinträchtigungen der Funktion von anderen Geräten müssen in Kauf genommen werden, sollte das Prüfgerät in anderer Umgebung verwendet werden (z. B. Haushalt).**

#### <span id="page-43-0"></span>*10.2* **Weitere Daten**

Angaben von zusätzlichen Ungenauigkeiten sind hauptsächliche dann notwendig, wenn das Prüfgerät nicht in Standardumgebung oder in messtechnischen Laboren für Kalibrierungen verwendet wird.

#### <span id="page-43-1"></span>**10.2.1 Zusätzliche Ungenauigkeiten nach EN 61557-2 (RISO)**

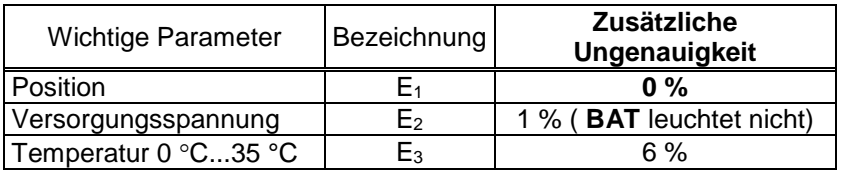

#### <span id="page-43-2"></span>**10.2.2 Zusätzliche Ungenauigkeiten nach EN 61557-4 (RCONT)**

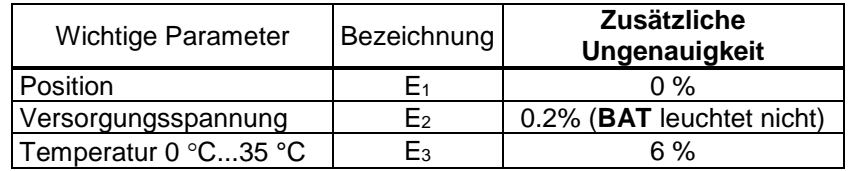

# <span id="page-44-0"></span>**11 Gerätereset (Werkseinstellungen)**

• Halten Sie die Taste OFF länger gedrückt. Hiermit wird der METRISO PRIME 10 in den Werkszustand zurückgesetzt.

# <span id="page-44-1"></span>**12 Lieferumfang**

#### <span id="page-44-2"></span>*12.1* **Standardzubehör**

Das vom Hersteller mitgelieferte Standardzubehör enthält:

- METRISO PRIME 10
- Messleitungsset:
	- 11 kV Leitung, 3 m, (CAT IV 1000 V), mit 4 mm-Sicherheitsstecker, rot
	- 11 kV Leitung, 3 m, geschirmt, (CAT IV 1000 V), mit 4 mm-Sicherheitsstecker, schwarz
- "E" Leitung 11 kV, 3 m, (CAT IV 1000 V), mit 4 mm-Sicherheitsstecker, blau
- Krokodilklemmen 11 kV, 32 A (CAT IV 1000 V) 3 St. (schwarz, rot und blau)
- Messspitze  $5.5$  kV, 32 A mit 4 mm-Sicherheitsstecker  $-$  2 St. (rot und schwarz)
- Temperatursonde (Z555J)
- USB-Kabel
- Netzleitung 230 V
- Zubehörtasche
- Bedienungsanleitung
- Kalibrierzertifikat
- Handling-Dokument für Lithium-Ionen-Batterien

# <span id="page-44-3"></span>**13 Reparatur- und Ersatzteil-Service Kalibrierzentrum und Mietgeräteservice**

Bitte wenden Sie sich im Bedarfsfall an:

GMC-I Service GmbH **Service-Center** Beuthener Straße 41 90471 Nürnberg ● Germany Telefon +49 911 817718-0 Telefax +49 911 817718-253 E-Mail [service@gossenmetrawatt.com](mailto:service@gossenmetrawatt.com) www.gmci-service.com

Diese Anschrift gilt nur für Deutschland. Im Ausland stehen unsere jeweiligen Vertretungen oder Niederlassungen zur Verfügung.

# <span id="page-44-4"></span>**14 Produktsupport**

Bitte wenden Sie sich im Bedarfsfall an:

GMC-I Messtechnik GmbH **Hotline Produktsupport** Telefon D 0900 1 8602-00 A/CH +49 911 8602-0<br>Telefax +49 911 8602-7 +49 911 8602-709 E-Mail support@gossenmetrawatt.com

Erstellt in Deutschland • Änderungen vorbehalten • Eine PDF- Version finden Sie im Internet

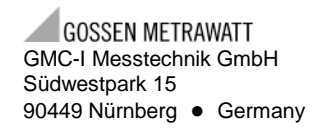

Telefon+49 911 8602-111 E-Mail info@gossenmetrawatt.com<br>www.gossenmetrawatt.com